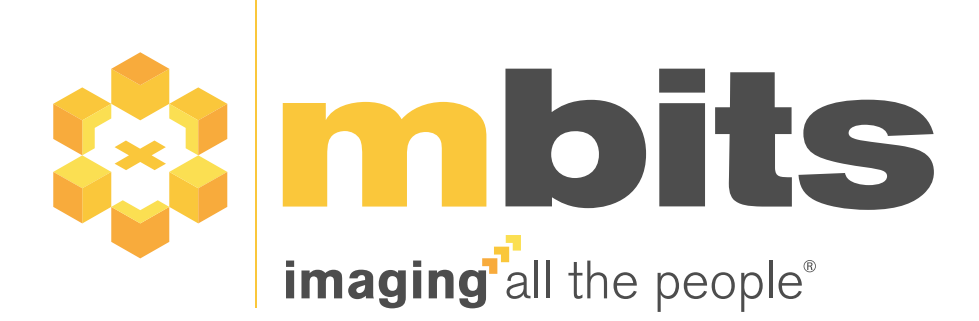

# mRay® 6.11 Administrator - Instructions for Use

mbits imaging GmbH Version 32.0, 2025-04-11

# **Table of contents**

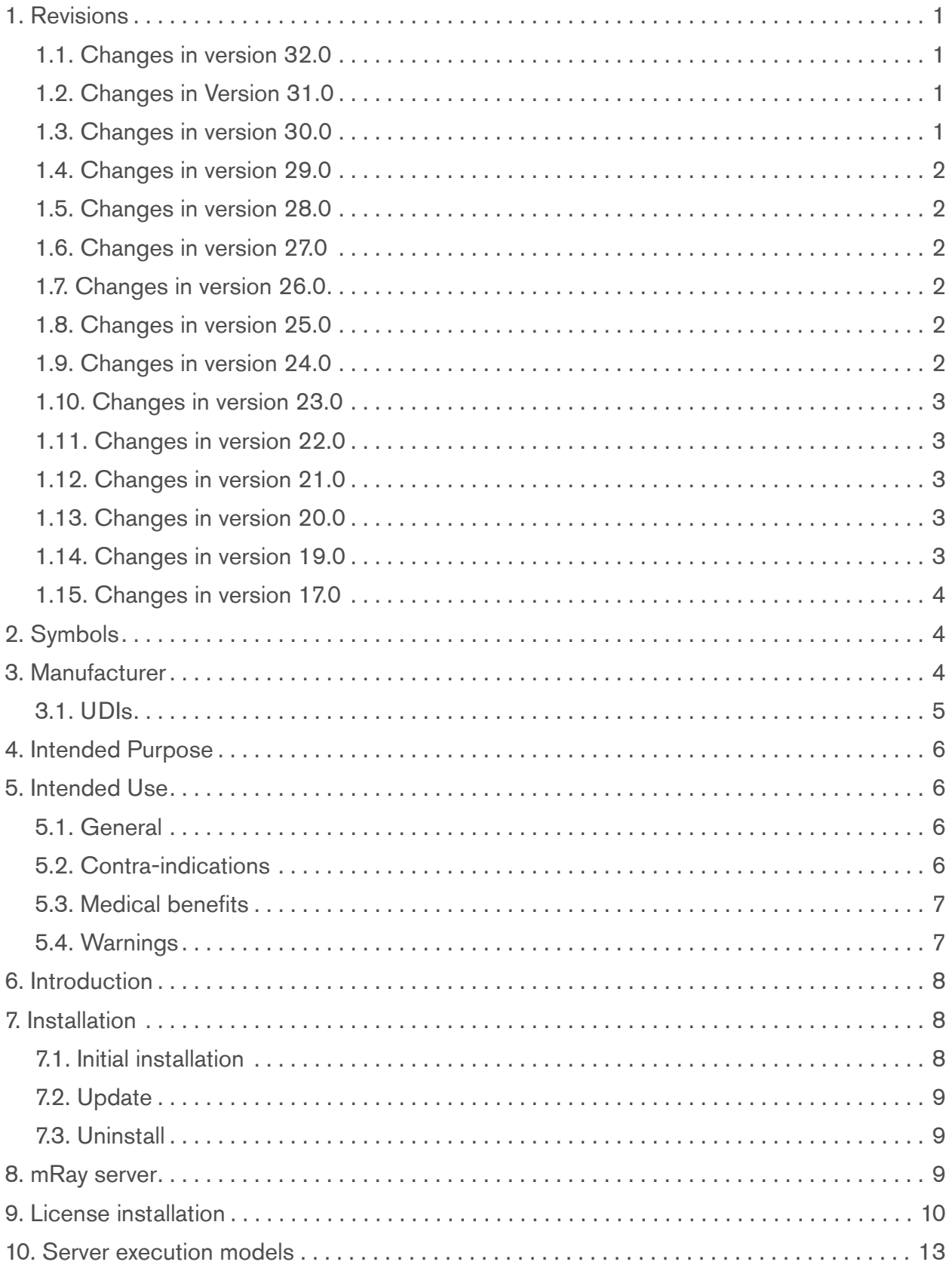

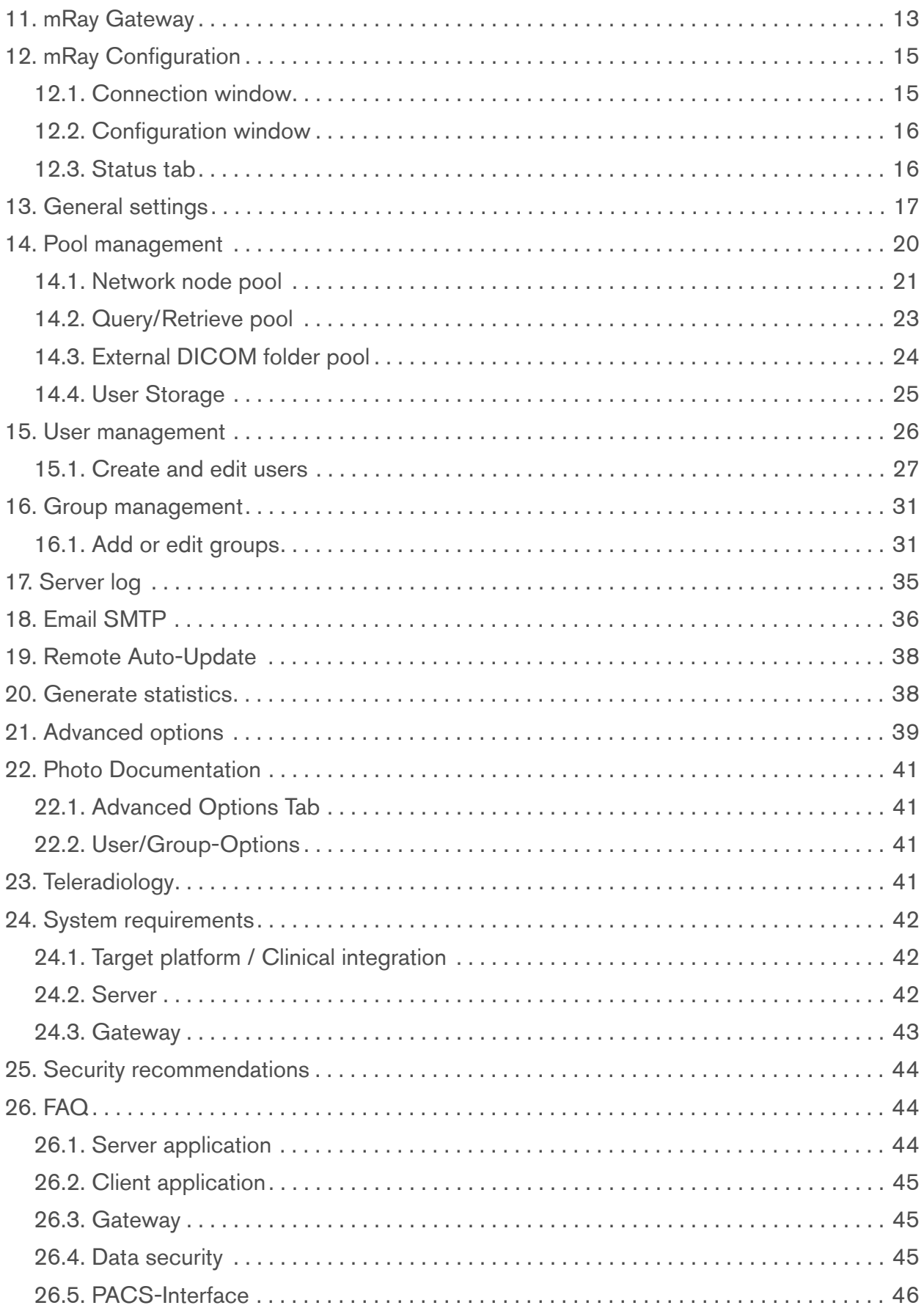

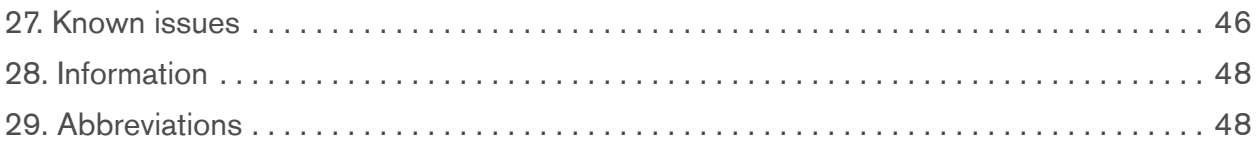

# <span id="page-4-0"></span>**1. Revisions**

## <span id="page-4-1"></span>**1.1. Changes in version 32.0**

#### **1.1.1. News**

- mRay supports the new DLx standard
- Supplementary and corrective findings are now clearly separated from each other
- mRay call at patient level directly via URL
- Chat authorisations: Restricted visibility between user groups
- [Known issues](#page-49-1) updated
- Spelling corrections and version updated

#### **1.1.2. Bug fixes**

- Input fields in the mRay web client now support familiar behaviour such as copy & paste, focus change and keyboard input analogous to other web applications
- If the upload of images in the Foto-Dok workflow fails, the job can now be repeated manually; images and job data are retained for as long as possible
- Reliability of push notifications on Android and iOS improved all messages now arrive as expected.

#### <span id="page-4-2"></span>**1.2. Changes in Version 31.0**

- Hardware requirements for VEOcore as a Docker container added
- Spelling corrections and version updated
- Function of the series-selection button in the viewer adjusted
- Updated [Known issues](#page-49-1)

#### <span id="page-4-3"></span>**1.3. Changes in version 30.0**

• Copyright and version updated

#### <span id="page-5-0"></span>**1.4. Changes in version 29.0**

• [General settings](#page-20-0) updated

#### <span id="page-5-1"></span>**1.5. Changes in version 28.0**

• [System requirements](#page-45-0) updated

## <span id="page-5-2"></span>**1.6. Changes in version 27.0**

- Images updated
- [mRay Configuration](#page-18-0) updated
- [Known issues](#page-49-1) updated
- [Advanced options](#page-42-0) updated
- [Pool management](#page-23-0) updated
- [System requirements](#page-45-0) updated

#### <span id="page-5-3"></span>**1.7. Changes in version 26.0**

- [Known issues](#page-49-1) updated
- [Teleradiology](#page-44-3) added

#### <span id="page-5-4"></span>**1.8. Changes in version 25.0**

- Resetting of 2FA in [User management](#page-29-0) was described.
- [Known issues](#page-49-1) updated

#### <span id="page-5-5"></span>**1.9. Changes in version 24.0**

- [User management](#page-29-0) updated
- [Group management](#page-34-0) updated
- [Status tab](#page-19-1) updated
- [Remote Auto-Update](#page-41-0) image updated
- [Generate statistics](#page-41-1) image updated

#### <span id="page-6-0"></span>**1.10. Changes in version 23.0**

• Update the [System requirements](#page-45-0)

## <span id="page-6-1"></span>**1.11. Changes in version 22.0**

- Added note to [Installation](#page-11-1) who is qualified for installation
- [Abbreviations](#page-51-1) were added

#### <span id="page-6-2"></span>**1.12. Changes in version 21.0**

- [mRay Gateway](#page-16-1) updated
- [Group management](#page-34-0) updated
- [Installation](#page-11-1) updated
- [mRay server](#page-12-2) updated
- [Pool management](#page-23-0) updated
- [User management](#page-29-0) updated
- [FAQ](#page-47-1) updated

#### <span id="page-6-3"></span>**1.13. Changes in version 20.0**

- [Generate statistics](#page-41-1) was added
- [System requirements](#page-45-0) were updated

## <span id="page-6-4"></span>**1.14. Changes in version 19.0**

- [Security recommendations](#page-47-0) were added
- [Intended Purpose](#page-9-0) updated
- [Intended Use](#page-9-1) was added
- [Known issues](#page-49-1) updated

## <span id="page-7-0"></span>**1.15. Changes in version 17.0**

- Restyled the entire manual
- Log was reworked (see [Server log\)](#page-38-0)
- Improved installation chapter (see [Installation](#page-11-1))
- Improved Screenshots

# <span id="page-7-1"></span>**2. Symbols**

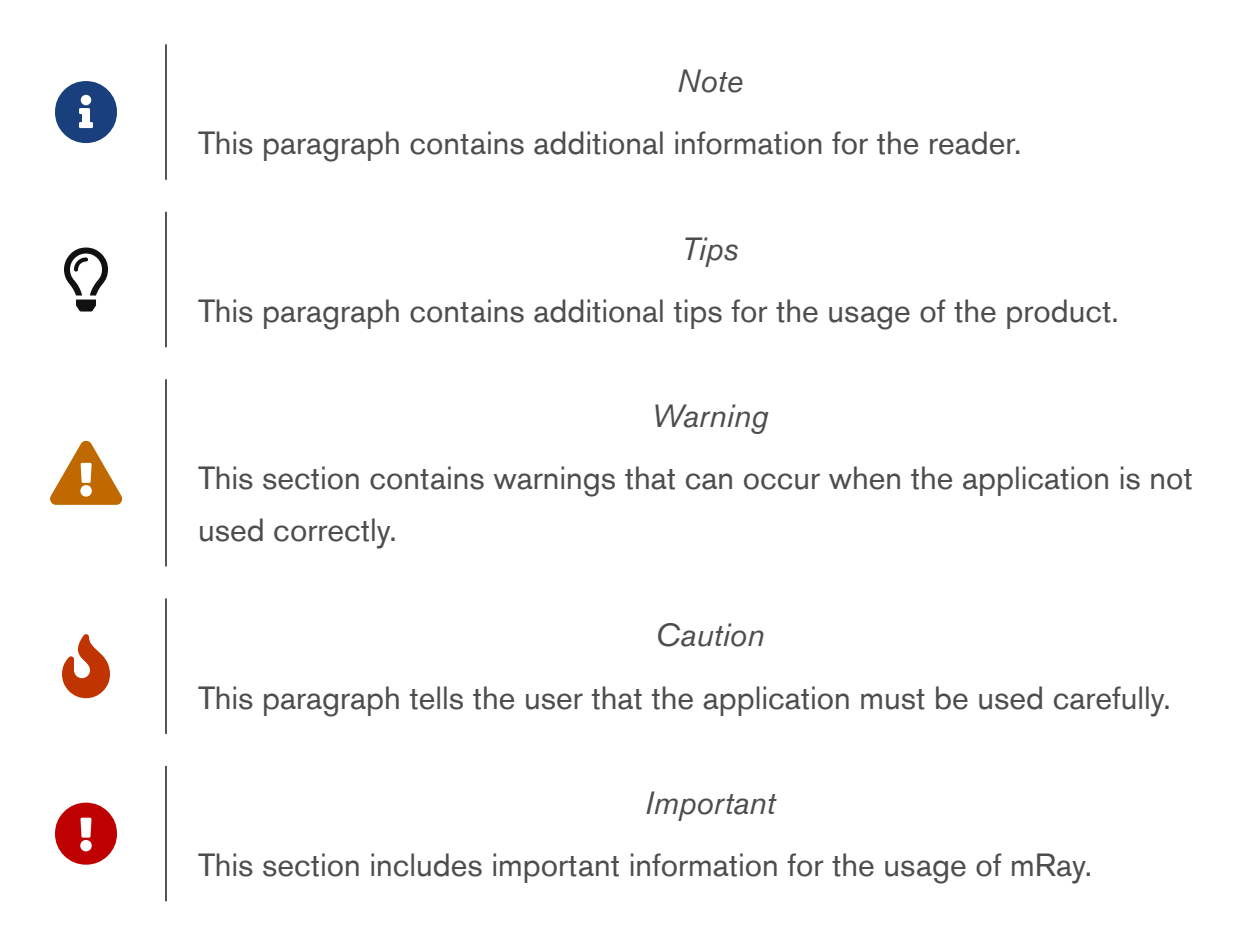

# <span id="page-7-2"></span>**3. Manufacturer**

mRay 6.11

Radiological image viewer for mobile devices with image processing functions

#### © 2025 mbits imaging GmbH

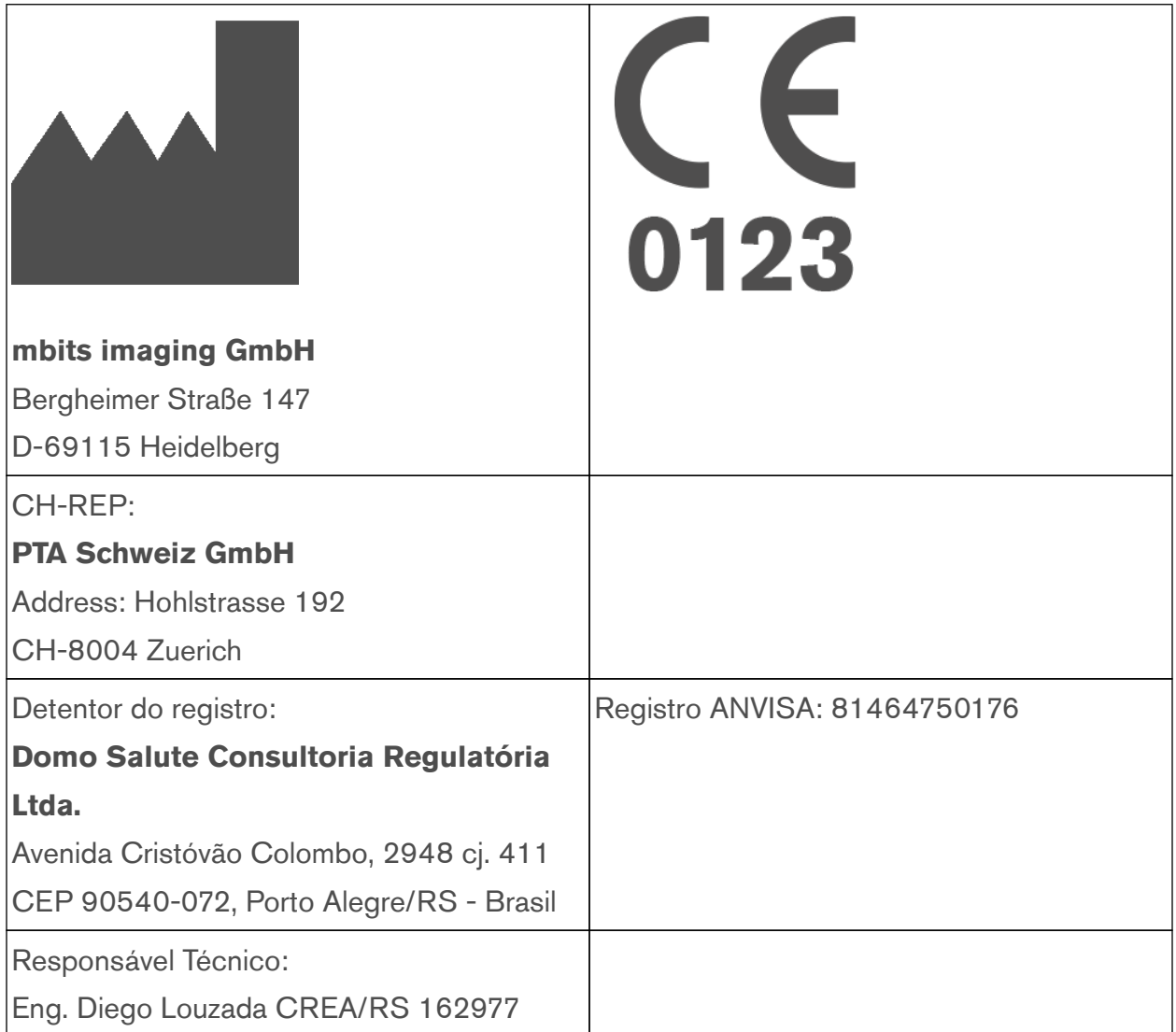

# <span id="page-8-0"></span>**3.1. UDIs**

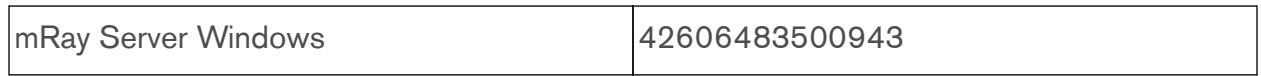

# <span id="page-9-0"></span>**4. Intended Purpose**

The software mRay as a radiology instrument can be used by medical specialists for the visualization of image data. Image processing allows the calculation and visualization of healthy and abnormal tissues.

## <span id="page-9-1"></span>**5. Intended Use**

#### <span id="page-9-2"></span>**5.1. General**

The patient group, for which mRay can be used, includes all patients from whom radiological image data has been created for the purpose of diagnosis or treatment. In a worst-case scenario the medical condition of the patient may be critical.

mRay can be operated in hospitals, medical practices, on the go or at home. The software is dedicated for mobile devices for fast and immediate access to radiologic images for informational purposes. When using mRay for diagnostic purposes, national regulations must be considered and an appropriate display must be used. mRay allows the display of images and data types that are defined by the Digital Imaging and Communications in Medicine ([DICOM](#page-51-2)) standard (e.g. computed tomography ([CT](#page-51-3)), magnetic resonance imaging [\(MRI\)](#page-51-4), positron emission tomography ([PET](#page-51-5)), fluoroscopy [\(XA\)](#page-51-6), digital x-ray ([CR\)](#page-51-7), ultrasound ([US](#page-52-0))). The software offers common radiological software tools (e.g. windowing, measurements, thick slices and annotations).

Furthermore mRay is capable of performing image processing tasks such as finding, visualizing and quantifying anomalies in tissue. In particular the image analysis module mRay VEOcore may be used to perform an automated processing of brain images from imaging modalities such as [CT,](#page-51-3) [CT](#page-51-3)-Perfusion, or [MRI](#page-51-4) including a Diffusion Weighted Imaging [\(DWI\)](#page-52-1) Module. As a result, changes in contrast over time are visualized as colored perfusion maps, including flow related parameters and tissue blood volume quantification.

## <span id="page-9-3"></span>**5.2. Contra-indications**

mRay may not be used in Germany on a calibrated **mobile device** if reporting has to be performed for a mammography ([MG\)](#page-52-2). Reporting may be performed on a regularly calibrated monitor ("Bildwiedergabegerät") with the mRay software.

## <span id="page-10-0"></span>**5.3. Medical benefits**

If mRay is used for viewing medical image data it can be used in the decision process for diagnosis and therapy. The following functionalities allow to do so.

To examine findings in [CT](#page-51-3) images mRay Client is able to visualize images in accordance to the [DICOM](#page-51-2) Grayscale Standard Display Function. By doing so a suitable mobile device is acting as a "Bildwiedergabesystem mit Befundqualität" in accordance with the DIN 6868- 157. The constant availability of mobile devices results in time savings compared to stationary solutions.

The perfusion analysis of brain imaging data visualizes and quantifies tissue that is less supplied with blood (penumbra), oxygen deprived tissue caused by obstructed blood flow (core tissue) and the mismatch ratio between the two. The calculated values can be used to support decision making based on an assessment of the extent of tissue damage.

## <span id="page-10-1"></span>**5.4. Warnings**

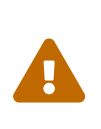

mRay may not be used on a mobile device (tablet, smartphone or notebook) in a room containing a Magnetic Resonance Imaging [\(MRI\)](#page-51-4) scanner.

#### **5.4.1. Notes for use in diagnosis findings**

For the use of mRay in the diagnostic context on mobile devices according to the German legal regulations (QSRL, DIN 6868-157), the instructions under the link must be followed: [https://mbits.info/downloads/mRay-Nutzungsanweisungen\\_Befundung.pdf](https://mbits.info/downloads/mRay-Nutzungsanweisungen_Befundung.pdf).

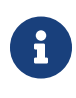

When operating mRay on a Windows PC or Mac, the image display system (BWS) must be calibrated and approved accordingly. Restrictions with regard to the modalities must then be derived from the BWS.

# <span id="page-11-0"></span>**6. Introduction**

In order to manage and configure the mRay server application, there are three software tools:

- The [mRay server](#page-12-2) application to start or restart the server, install a service, to set the port of the server through which clients communicate with the server and to install the license file.
- The [mRay Configuration](#page-18-0) application to configure the server and to manage data access, users and groups.
- The [mRay Gateway](#page-16-1) application allows to setup external access points for an mRay server without opening or forwarding ports in the internal network.

The following sections describe the individual functions of these applications.

# <span id="page-11-1"></span>**7. Installation**

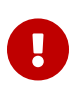

The installation should be performed by an IT-administrator or a member of the mbits support staff.

## <span id="page-11-2"></span>**7.1. Initial installation**

This paragraph applies only to the Windows-installation.

Run the downloaded setup routine (named, for example, **"mRayServer-6.10-win64- \*.exe"**).

First Administrator rights are requested. Please note that the installation routine only needs those rights in order to install in the default folder 'C:\Program Files\mRay Server'. Please accept the dialog, no other modifications will be made to the system.

In the rest of the process, please follow the instructions of the installer program. At the end of the installation the server application is automatically started and installed as a service.

## <span id="page-12-0"></span>**7.2. Update**

To perform an update just run the setup executable, which will detect any running mRay instances and close them automatically. The existing data will not be deleted or overwritten. After the update is complete mRay Server will restart itself.

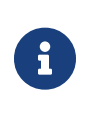

New features require an update of your license file in order to be activated. Please consult the support of the installation.

#### **7.2.1. Reinstallation / Future updates**

In case of an update or a new installation, you can simply run the installer package (again). This will first try to uninstall the existing version (see [Uninstall old version dialog\)](#page-12-3). Afterwards, a normal installation is performed as described above. Note, however, that the uninstall process can delete existing data when requested. Please read the following subsection carefully.

<span id="page-12-3"></span>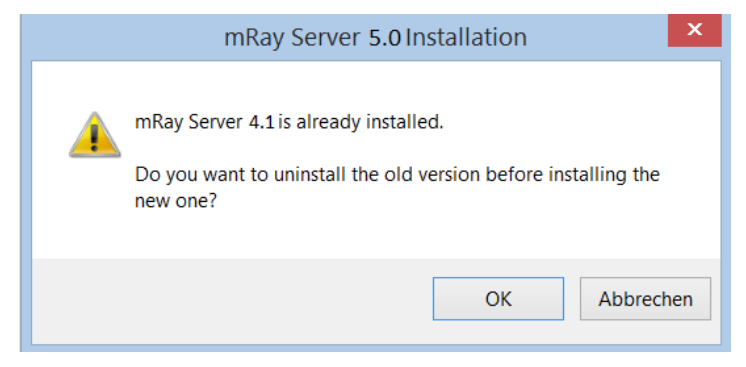

Figure 1. Uninstall old version dialog

## <span id="page-12-1"></span>**7.3. Uninstall**

The uninstaller removes the currently installed version of the software. Please be nevertheless careful that you do not accidentally delete the existing data in this step unless you explicitly want to do so.

## <span id="page-12-2"></span>**8. mRay server**

The application mRay Server starts or stops the server process. In addition, a port can be

set to under which the server is available. The server can be started as an ordinary application or automatically via a Windows service. We recommend to start the server via a service. This ensures that your server is restarted automatically in case of an unexpected system restart. Additionally, no logon is required to restart the server. In a separate chapter 'Server Execution Models' you can learn more about the service installation process. The application can be seen in [Server application dialog:](#page-13-1)

<span id="page-13-1"></span>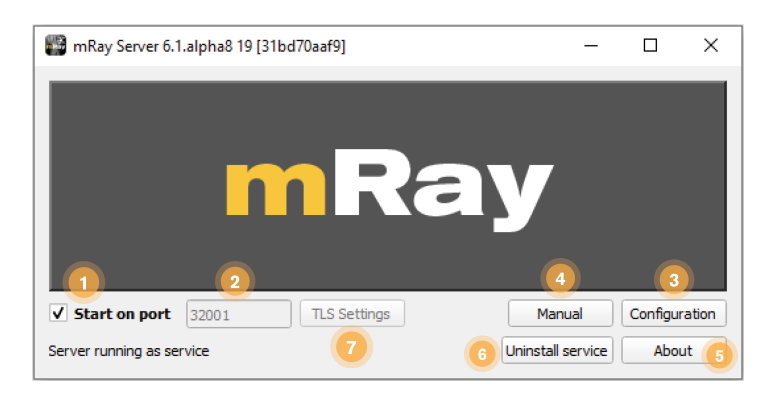

Figure 2. Server application dialog

- 1. Checkbox for starting or stopping the server process.
- 2. Configures the server communication port.
- 3. Starts the mRay Configuration application.
- 4. Opens the Admin Manual.
- 5. Shows the server version, the intended use and license terms.
- 6. You can switch between two different server execution models (application and service) over this button (more about that in chapter 'Server Execution Models').
- 7. With this button you can provide an SSL certificate, which is needed to use the mRay web client and the registration process for the upload service. This setting is only necessary if you are not using a gateway and still want to use the above functions. For the SSL certificate the [following criteria](#page-17-0) must be met.

## <span id="page-13-0"></span>**9. License installation**

To use mRay Server without any restrictions you need to obtain a license and activate it via the mRay server configuration. You can get a license by contacting your contractor. The following steps are required to do an activation:

<span id="page-14-0"></span>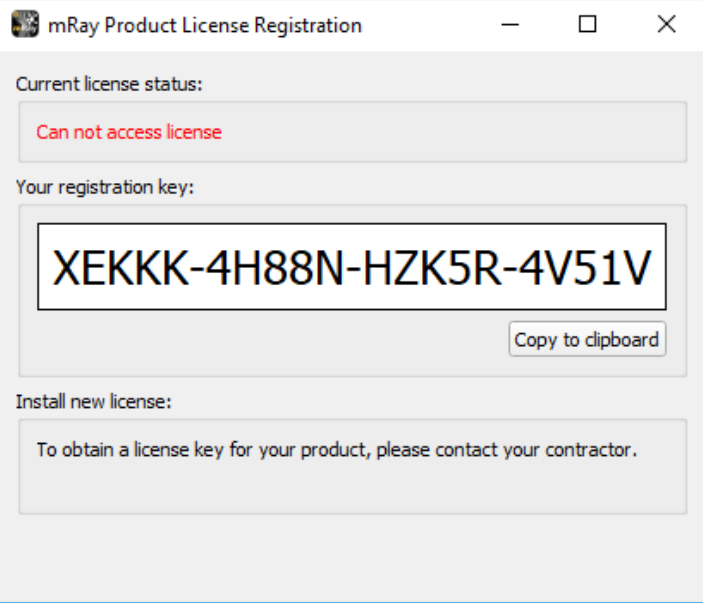

Figure 3. Product license registration dialog

<span id="page-14-1"></span>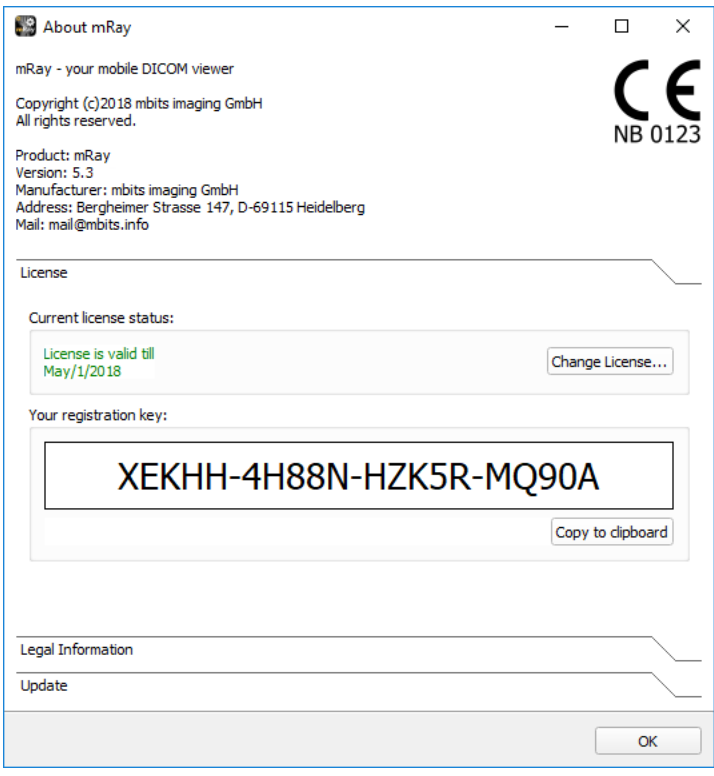

Figure 4. About dialog

- Run the newly installed mRay server application.
- A popup appears (see [Product license registration dialog](#page-14-0)) which prompts you to install a

license. It also shows you additional information such as:

- ⊠ License status: Displays how long your license is valid.
- Registration key: This key needs to be submitted to your contractor to obtain an activation key.
- Now it is time to get in contact with your contractor and to send him your registration key. After he has received your key, he will send you back an activation key.
- Now go back to the mRay Server application window and click the' Configuration' button.
- The mRay Server configuration opens. Now log on to the server with the "admin" account via the configuration. Please note the server text field, which specifies the target address of the server to which you want to connect and install the license. In the case of a remote license installation, this field may need to be edited.
- After successful login please click on the "About this mRay server" button, which opens a dialog with the title bar "About mRay". This allows you to install a license (see [About](#page-14-1) [dialog\)](#page-14-1).
- With the reception of your activation key you are ready to activate the server by installing it via the 'Select license file' button. When you click on the button a file explorer opens which prompts you to input the path to your license file.
- If the license file is valid you can now proceed to start and configure your server. If not, the mRay server application automatically closes and you will be prompted again to install a license after you restarted the mRay server application.

The same procedure is valid for a reactivation of your license which is needed in case of a license prolongation or a booking of additional modules. Since you are not prompted automatically again to activate your server, you need to open the reactivation dialog manually. You can access it via the "About" dialog of the mRay Server configuration. To do this, click on the "About" button after you have logged in as "admin" via the configuration on the server. Please click on the button labeled 'Change license'. Now, the activation dialog explained previously opens again. From there you can proceed with the steps described in the last section.

# <span id="page-16-0"></span>**10. Server execution models**

There are two different execution models of the server. The first one is to execute the server as an ordinary application. To run the server in this mode two requirements need to be met: You need to keep the mRay server application window open and the checkbox 'start on port' must be checked. A disadvantage of this execution model is that the server will get and be kept deactivated if the mRay server application is closed accidentally or the system restarts unexpectedly unless the server is restarted again manually.

The second execution model is to install the server as a service. With this model you do not need to keep the mRay server application window open and the server restarts automatically if the system restarts. Furthermore a login at the logon screen is not required.

To switch between both modes you can to click on the button labeled 'Install as service' or 'Uninstall service' within the mRay server application. 'Install as service' installs the service as a service application (second mode) whereas 'Uninstall service' runs the server as an ordinary application (first mode). The button labeling is alternating.

as opposed to the LocalSystem account which is authorized to access the A service is not allowed to access a network drive unless the affected host system (computer name) is listed in the ACL (access control list) of the | network drive. An alternative is to run the service under a different account network drive. Please ensure that the account has full access to the application data of mRay (C:\ProgramData\MBITS\mRayServer) and to all of the registered folders in the configuration.

## <span id="page-16-1"></span>**11. mRay Gateway**

The mRay gateway offers a connection forwarding for mRay clients to a mRay server where the clients may have no direct access to the mRay server itself e.g. if you are running your mRay server in a closed network.

In order to install the gateway application, run the mRayGateway-\*-win64.exe and follow the install programs instructions.Wait until the installation process has completed and run the gateway application.

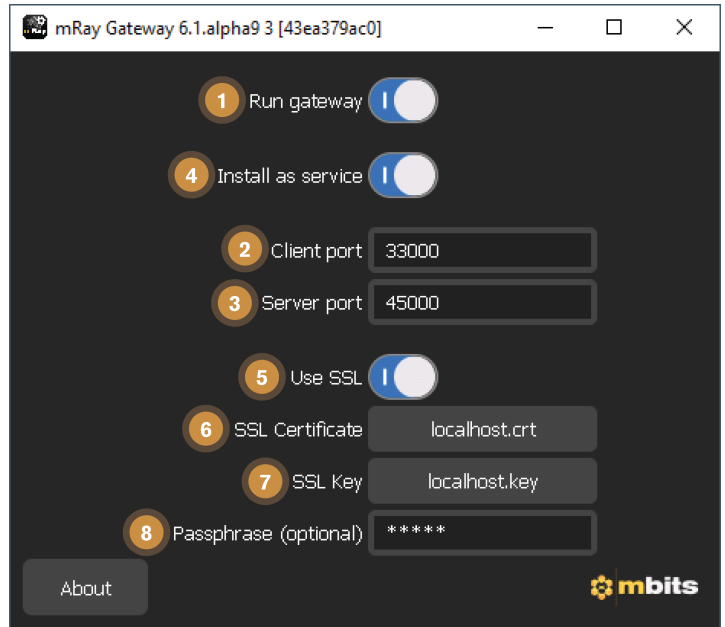

Figure 5. Gateway window

The gateway launcher offers a small user interface to configure the application.

- 1. **Run gateway**: Toggle to run or stop the gateway process.
- 2. **Client port**: The port used by mRay clients to connect to the gateway.
- 3. **Server port**: The port used by the mRay server to connect to the gateway.
- 4. **Install as service**: Installs the mRay gateway as a Windows service.
- 5. **Use SSL**: Activates SSL connections, which are required to use the mRay Web Client and the registration process for the upload service. This requires an SSL certificate and a private key for your public DNS under which your mRay gateway can be reached.
- 6. **SSL certificate**: The path to your SSL certificate, issued for your public DNS under which your mRay gateway can be reached.
- 7. **SSL key**: The path to your private SSL key issued to your public DNS under which your mRay Gateway is accessible.
- <span id="page-17-0"></span>8. **Passphrase (optional)**: Password to your private key, if it is password protected.

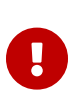

The certificate must meet the following criteria:

• The SSL certificate must be issued by an official certification authority (CA) for any browser to accept or trust it

- The SSL certificate must not be self-signed
- The SSL certificate must be in PEM format or ASCII Base64 encoded

To connect your mRay server to the gateway installation, enter the address of the gateway with the port of the gateway in the mRay configuration like it is shown in General Settings (see [Configuration settings\)](#page-21-0).

# <span id="page-18-0"></span>**12. mRay Configuration**

The mRay Configuration application is used to manage the server system (see [Configuration status](#page-19-2)). You can change general settings, pool, users, groups and monitor the server process. Please log in with an administrator user in order to make adjustments.

## <span id="page-18-1"></span>**12.1. Connection window**

<span id="page-18-2"></span>The connection window (see [Configuration connection section](#page-18-2)) is used to connect to the server:

|   | Server:   msp://localhost:32000 |           |         |
|---|---------------------------------|-----------|---------|
| m | Username: admin                 | Password: | Connect |

Figure 6. Configuration connection section

- 1. The network address including the port of the server you want to connect to
- 2. Enter your administrator login name (default name is 'admin' ) here.
- 3. Specify the administrator password that you received by your mbits contact. The password should be changed after the first login.
- 4. If everything is correct, you can connect to the server using the Connect button.

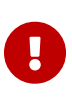

#### Change initial password

The initial password must be changed on first login. Please make sure you are using a secure password.

## <span id="page-19-0"></span>**12.2. Configuration window**

<span id="page-19-2"></span>The Home screen (see [Configuration status\)](#page-19-2) contains the general configuration tabs, which are explained in the following sections:

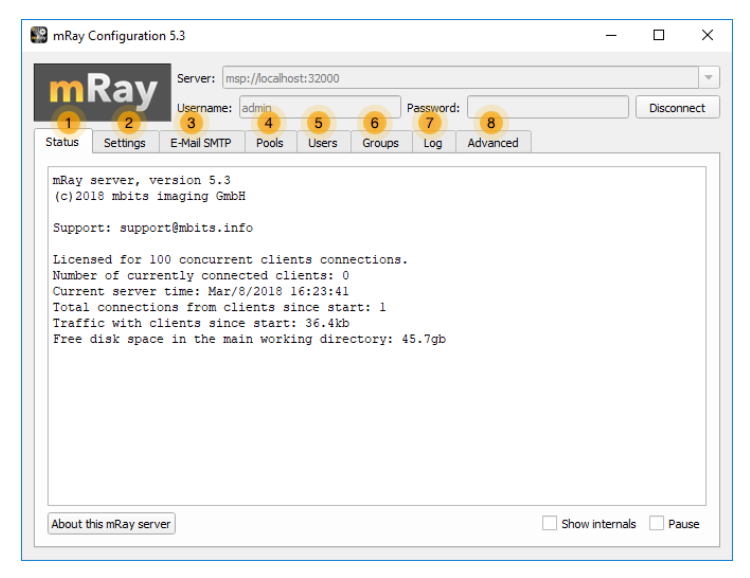

Figure 7. Configuration status

- 1. **Status**: Displays the current status of the server and other internal information.
- 2. **Settings**: Make general, globally applicable settings to the server.
- 3. **E-mail SMTP**: Here you can set up an outgoing e-mail server (SMTP) to send important messages via e-mail from mRay Server (e. g. PIN messages, expiring licenses, etc.).
- 4. **Pools**: A Pool corresponds to a [DICOM](#page-51-2) node on the network. Pools contain user access rights for different data sources.
- 5. **Users**: Create, manage and delete users.
- 6. **Groups**: Create user access and chat groups.
- 7. **Log**: Displays the server log.
- 8. **Advanced**: You can adjust advanced settings here.

#### <span id="page-19-1"></span>**12.3. Status tab**

The Status tab (see [Configuration status with PIN information\)](#page-20-1) shows license information,

<span id="page-20-1"></span>free space on the server and other internal information:

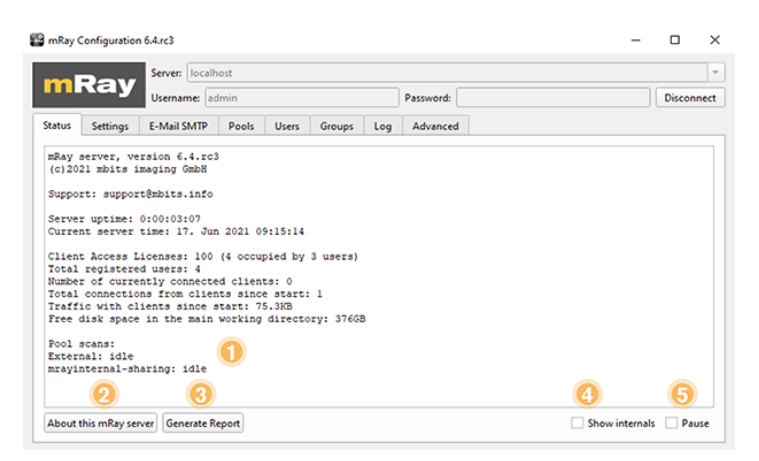

Figure 8. Configuration status with PIN information

- 1. Shows the users PIN's here if [LDAP](#page-52-3) is active.
- 2. Opens the [About dialog](#page-14-1) for the connected server that displays information about the manufacturer, used licenses, certification, etc. for the product and allows you to install updates or a license.
- 3. Opens the report generation dialog (see [Generate statistics](#page-41-1)).
- 4. Activating the checkbox displays additional internal information of the server process.
- 5. Activating the checkbox pauses the information pane to be updated continuously.

# <span id="page-20-0"></span>**13. General settings**

This tab can be used to change various global settings (see [Configuration settings\)](#page-21-0).

<span id="page-21-0"></span>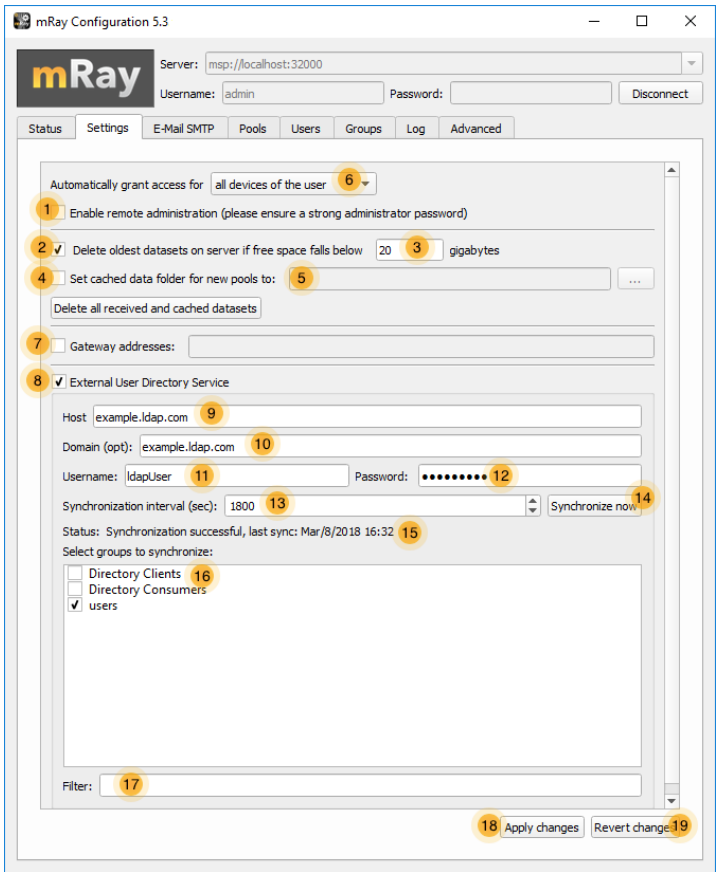

Figure 9. Configuration settings

- 1. If checked the server can also be configured from a remote computer. Note: If your server is reachable from the internet, choosing this option will enable server configuration from any computer. Pay attention to provide a strong administrator password.
- 2. This checkbox activates the automatic deletion of the oldest records if the free memory falls under the provided limit on the installation disk. This ensures that the server is always ready for use. Please note that no data will be deleted from the [PACS](#page-52-4) or similar, only the cached and encrypted [DICOM](#page-51-2) data of the mRay server will be removed.
- 3. Specifies the desired free space in gigabytes if automatic deletion is activated.
- 4. If checked, the server uses an alternate working mRay path to store data like the cached and encrypted [DICOM](#page-51-2) files there.
- 5. Set the alternate working folder. If enabled, the application data of newly created pools are stored within that path.
- 6. Choose which devices of a user do instantly get access without permission of the administrator.
- 7. If checked the server will connect to the gateway URL given in the input field. Input field: Set the address of the mRay Gateway installation the mRay Server should connect to. Make sure that the specified URL includes the port of the gateway. If you want your mRay Server to connect to multiple gateways you can specify their addresses by using a semicolon as a separator. For example: demo.mray.info:35000 or heidelberg.mbits.info:34999;test.mray.info:35001
- 8. If enabled, set the settings for the [LDAP](#page-52-3) connection.
- 9. Fill in your IP address or server URL in this input field. If the server needs to be contacted via a special port you need to append a colon followed by the port. For example: ad.mbits.info:40000 or 192.168.1.100:40000
- 10. Fill in the domain which contains the users and groups. This input field is optional. If it is empty, the domain will be requested from the [LDAP](#page-52-3) server. By setting the option "[LDAP](#page-52-3) - Domain is DN" unequal 0 in the advanced options the fully qualified domain needs to be specified (e.g. dc=ad,dc=example,dc=com).
- 11. Insert your username here (optional in case of an anonymous login). By setting the options ["LDAP](#page-52-3) - Username is DN" and/or "[LDAP](#page-52-3) - Domain is DN" unequal 0 in the advanced options the fully qualified username needs to be specified. (e.g. cn=ldapuser,dc=ad,dc=example,dc=com).
- 12. Insert your password here.
- 13. Here you can input the time interval to synchronize with the [LDAP](#page-52-3) server.
- 14. Press this button to synchronize the [LDAP](#page-52-3) server immediately. Please note that all changes within the settings will be applied.
- 15. Shows the current synchronization state.
- 16. Here you can choose, which groups and their users will be stored in the user and groups directory of the mRay server.
- 17. With this input field you can search for special groups.
- 18. Apply the changed settings. Note: Changes to the fields 1-7 must always be confirmed with this button.

19. Revert the changed settings.

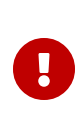

 $\mathbf \Theta$ 

For the integration scenario 'mRay server with worldwide access' you can configure the server worldwide with the mRay configuration and internet access. Please be cautious to use a strong administrator password.

Please note that if you have activated the [LDAP](#page-52-3) synchronization (see point 8), you must also configure an existing sender e-mail account (see chapter [Email SMTP\)](#page-39-0). This is required to send an automatic PIN notification to an mRay [LDAP](#page-52-3) user to be authenticated if requested. A new PIN request is usually made in the case of a first authentication or a password change.

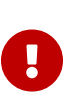

The expire time of a PIN that is requested by an [LDAP](#page-52-3) user can be manually set using the [Advanced options](#page-42-0) using the '[LDAP](#page-52-3) - Time after PIN expires' setting.

Changes need to be confirmed before they are applied.

# <span id="page-23-0"></span>**14. Pool management**

<span id="page-23-1"></span>The Pool Tab [\(Pool list](#page-23-1)) lets you create, edit and delete "pools":

|               |             | mRay Configuration 5.3        |                               |               |                  |           |                                                |  | п                   |   |
|---------------|-------------|-------------------------------|-------------------------------|---------------|------------------|-----------|------------------------------------------------|--|---------------------|---|
| mRay          |             |                               | Server: msp://localhost:32000 |               |                  |           |                                                |  |                     |   |
|               |             | Username: admin               |                               |               |                  | Password: |                                                |  | <b>Disconnect</b>   |   |
| <b>Status</b> | Settings    | <b>E-Mail SMTP</b>            | Pools                         | <b>Users</b>  | <b>Groups</b>    | Log       | Advanced                                       |  |                     |   |
|               | Pool name v | <b>Type</b>                   | Enabled                       |               | Delete on device |           |                                                |  |                     | ▲ |
| network       |             | Network Node Enabled          |                               | After 8 hours |                  |           | Retrieve on port 2727 with AETitle MRAY, delet |  |                     |   |
| directory     |             | <b>External DICOM Enabled</b> |                               | After 8 hours |                  |           | External DICOM folder: C:/Users/mbits 01/Doc   |  |                     |   |
|               |             |                               |                               |               |                  |           |                                                |  |                     |   |
|               |             | $\overline{2}$                | 3                             |               |                  |           | 5                                              |  | 6<br>Þ              | v |
| Add           |             | Edit                          | <b>Delete</b>                 | Filter:       | $\overline{4}$   |           | PACS upload settings                           |  | Share pool settings |   |

Figure 10. Pool list

- 1. Adds a new pool.
- 2. "Edit" or double clicking a pool will open the edit dialog.
- 3. Deletes the selected pool.
- 4. Filter the pool list using free text.
- 5. This button will only be shown if your license includes the [PACS](#page-52-4) upload feature. This features enables structured reports, presentation states and photos to be stored in a [PACS.](#page-52-4) Push this button to open the [PACS](#page-52-4) Upload Pool settings. You can enter your [PACS](#page-52-4) address, port and AET in the dialog. Note that you may need to enter the upload pool as a [DICOM](#page-51-2) send entity in your [PACS](#page-52-4) (depending on the [PACS](#page-52-4) software).
- 6. Press this button to edit the share pool settings. This pool is used to host shared data. If your license doesn't include the [PACS](#page-52-4) upload feature then all datasets created on client devices (i.e. structured reports, presentation states and photos) will be stored in this pool. Otherwise only internally shared presentation states will be stored in the share pool.

There are three different types of pools: Network Nodes, Query/Retrieve pools and External [DICOM](#page-51-2) Folders.

## <span id="page-24-0"></span>**14.1. Network node pool**

A Network node pool is equivalent to a regular [DICOM](#page-51-2) node (see [Network node pool](#page-25-0) [configuration](#page-25-0)).

<span id="page-25-0"></span>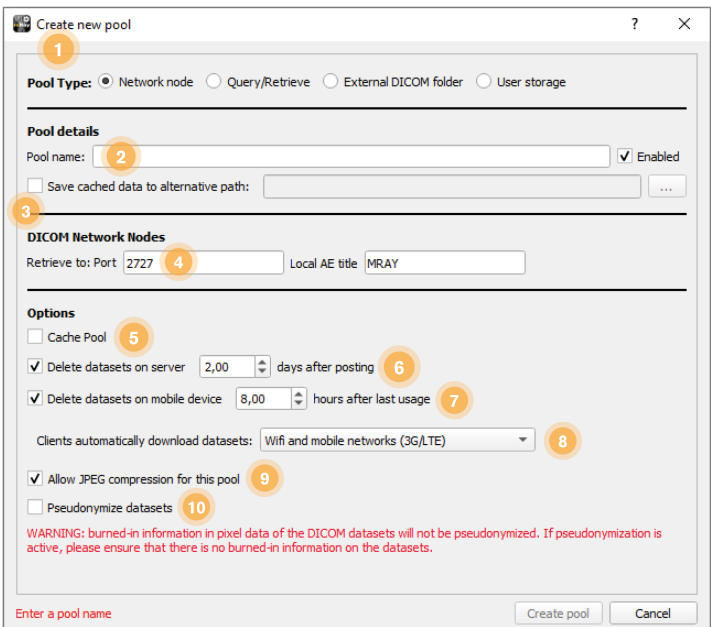

Figure 11. Network node pool configuration

- 1. Select which type of pool you want to create:
	- **⊠ Network node:** Represents an ordinary [PACS](#page-52-4) node to which you can send data from a [PACS.](#page-52-4)
	- **Query/Retrieve**: Represents a pool with which you can send search queries to a [PACS.](#page-52-4)
	- **External [DICOM](#page-51-2) folder**: Access to an arbitrary folder where files will be automatically uploaded.
	- ⊠ **User Storage**: Access to an arbitrary folder where files uploaded by a user will be stored.
- 2. Specify a name for the pool. The checkbox lets you activate or deactivate the pool (without deleting it).
- 3. If activated, a different working path for the new pool can be specified where all data is stored. This will overwrite the general setting on the working path (if set). Please note, however, that the settings concerning free space and limits will apply to that path.
- 4. Enables a [DICOM](#page-51-2) C-Store SCP listener through which you can send [DICOM](#page-51-2) data from your [PACS](#page-52-4) to your pool. A TCP input port and an application entity title (AET) for the [DICOM](#page-51-2) C-Store SCP listener must be set for this pool.
- Please note: You have to add the specified AET and port of the mRay server to your [PACS](#page-52-4) configuration. Otherwise you will not be able to send images to mRay.
- ⊠ A possible connection error while sending image data from a [PACS](#page-52-4) workstation to the mRay server, cannot be detected by mRay.
- 5. Activates the temporary storage of already retrieved or transmitted datasets, which speeds up a later search for these datasets. When this option is activated, new incoming datasets are not automatically placed in the user's inbox, but must first be moved to the inbox via the search tab.
- 6. Delete incoming datasets from the server after the specified number of days. You can also enter floating-point numbers (e.g.  $, 2.5$ ").
- 7. Let's you specify how long local data on the client app will be available.
- 8. Activates/deactivates the "auto download" feature. If enabled here and in the client app, incoming datasets will automatically be downloaded to the client app.
- 9. Activates/ deactivates JPEG Compression for this pool.
- 10. The mRay server can optionally remove patient information from incoming image data ("Pseudonymization"). Warning

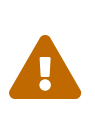

personal information directly encoded in your images when using this Burned-in information cannot be removed. Please ensure, that there is no feature.

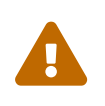

JPEG compression is only supported for images with maximum 12 bits and lossless compression is only supported for images with maximum 16 bits.

## <span id="page-26-0"></span>**14.2. Query/Retrieve pool**

A Query/Retrieve Pool is created to search a [PACS](#page-52-4) from within the client app (see [Query/Retrieve pool configuration\)](#page-27-1).

<span id="page-27-1"></span>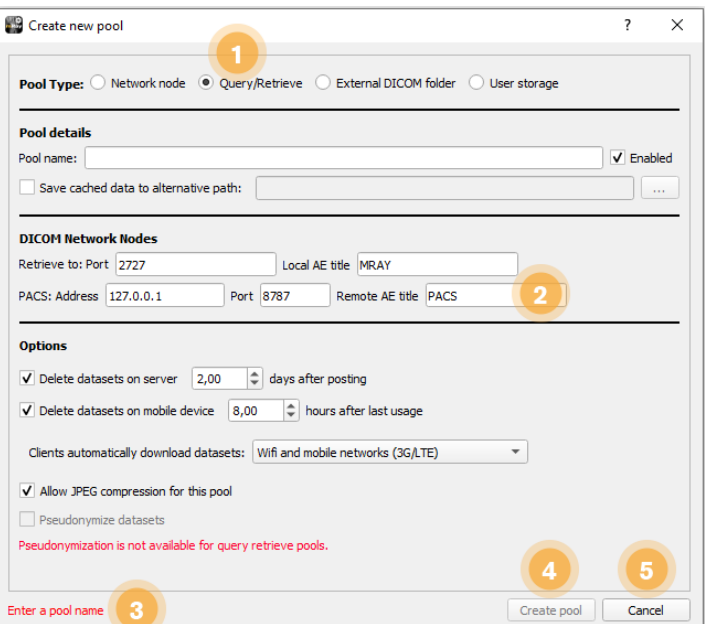

Figure 12. Query/Retrieve pool configuration

Any function already described in 'Network Node Pool' will not be explained. These are the different form fields to consider:

- 1. Sets the pool type to **Query/Retrieve**
- 2. Specify first the local port and the AET for the mRay server (i.e. the AET which will receive answers from your [PACS](#page-52-4)). On the second line specify the connection details of your [PACS.](#page-52-4)
- 3. Status field containing potential errors.
- 4. Creates the pool.
- 5. Abort pool creation.

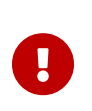

You have to add the specified AET and port of the mRay server to your [PACS](#page-52-4) configuration. Otherwise the connection will not be accepted by your [PACS.](#page-52-4)

#### <span id="page-27-0"></span>**14.3. External DICOM folder pool**

An external [DICOM](#page-51-2) folder (see [External \[abbr-dicom\] pool configuration\)](#page-28-1) imports dicom data from a local directory.

<span id="page-28-1"></span>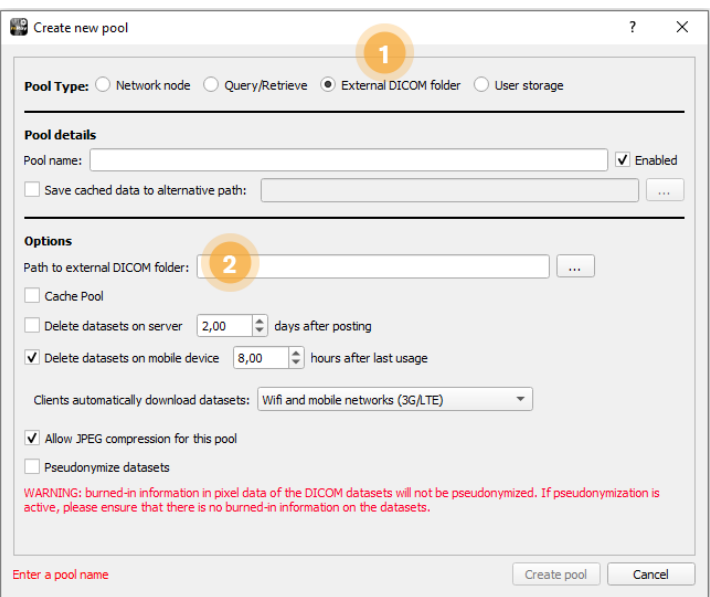

Figure 13. External [\[abbr-dicom\]](#page-51-2) pool configuration

All other fields are explained in previous chapter 'Network node pool'.

- 1. Sets the pool type to **External DICOM folder**
- 2. Specify the external [DICOM](#page-51-2) directory path from which the data will be automatically loaded.

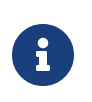

The external [DICOM](#page-51-2) folder pool also supports non [DICOM](#page-51-2) file types i.e.<br>PDF PNG JPG TIFF TGA and BMP PDF, PNG, JPG, TIFF, TGA and BMP

#### <span id="page-28-0"></span>**14.4. User Storage**

The pool type **User Storage** (see [User Storage configuration](#page-29-1)) serves as target storage for uploaded data via the upload service.

<span id="page-29-1"></span>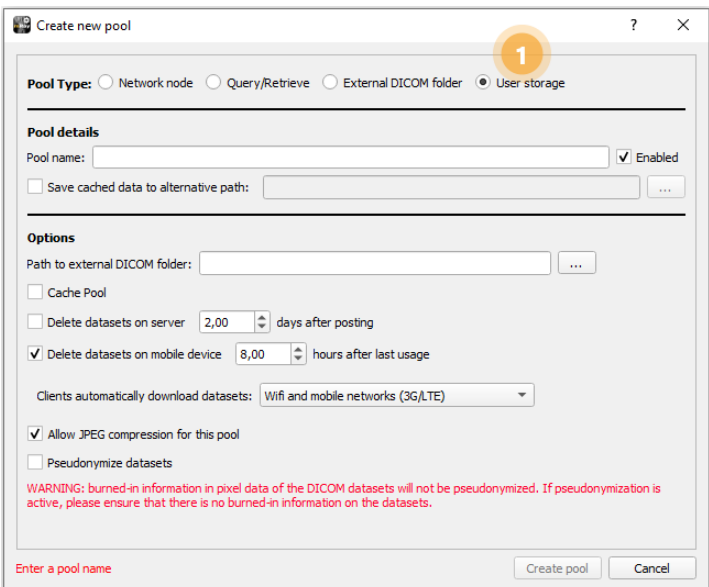

Figure 14. User Storage configuration

All other the data fields have already been explained before. Similar to External DICOM folder, only an external directory for user data should be specified.

- 1. Sets the pool type to **User Storage**
- 2. Specify the external [DICOM](#page-51-2) directory path for data uploaded through mRay.

#### <span id="page-29-0"></span>**15. User management**

<span id="page-29-2"></span>The Users tab lets you add, edit and delete users ([User list](#page-29-2)).

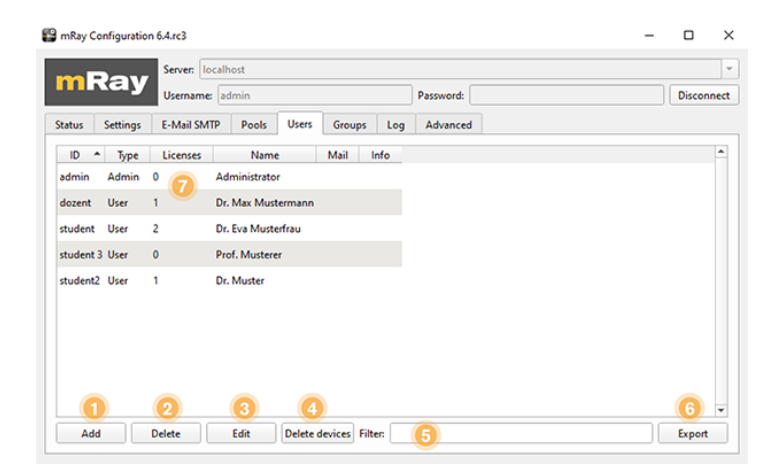

Figure 15. User list

- 1. Add a new user.
- 2. Delete the selected user.
- 3. Edit the selected user. Or double click the user item in the list.
- 4. Delete devices deletes all devices from selected user.
- 5. Filter the users list using free text.
- 6. Via Export users can be exported as .csv file.
- 7. Licenses shows the number of licenses obtained by this user. Each device will obtain one license.

#### <span id="page-30-0"></span>**15.1. Create and edit users**

After clicking "add" or "edit" the user dialog will come up (Manual users: see [User](#page-30-1) [configuration](#page-30-1), [LDAP](#page-52-3) synchronized users: see [\[abbr-ldap\] user configuration\)](#page-31-0).

#### <span id="page-30-1"></span>**15.1.1. "General Settings"-Tab**

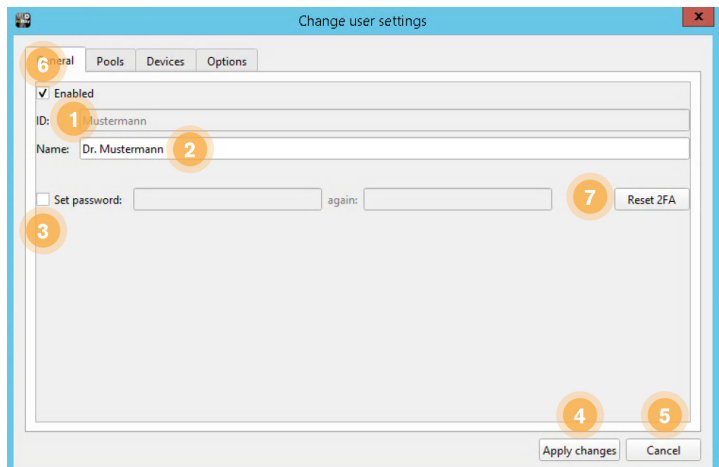

Figure 16. User configuration

<span id="page-31-0"></span>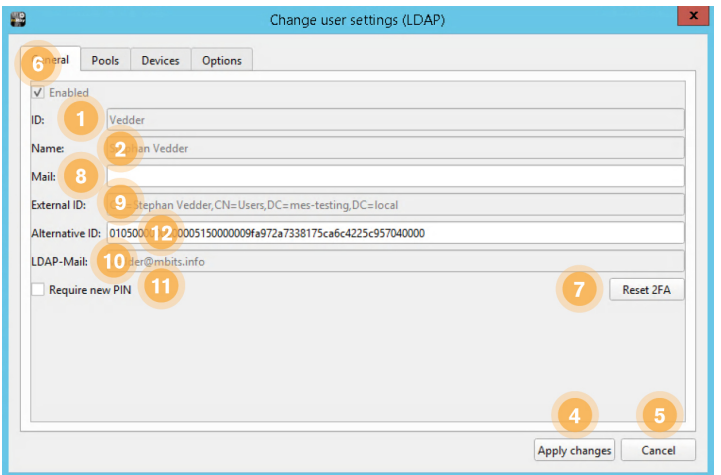

Figure 17. [\[abbr-ldap\]](#page-52-3) user configuration

- 1. **ID**: Specify the login name.
- 2. **Name**: Complete name of the user (will be shown to others in chat-rooms).
- 3. **Set password**: Enter and confirm the password for the user.
- 4. **Add user** / **Apply changes**: Creates the user with the configured properties or adds the user if it does not exist yet, or saves all changes made to the user.
- 5. **Cancel**: Cancels the creation of the user or discards all changes.
- 6. **Enabled**: Enables or disables the user (Disabled users can not connect to the server).
- 7. **Reset 2FA**: Disable two-factor-authentication for the current user.
- 8. **Mail**: Alternate e-mail address(es). Will be preferred against [LDAP](#page-52-3) mail (see point 18) in case of e-mail notifications. You can use the semicolon separator (;) to specify multiple e-mail addresses.
- 9. **External ID**: DN (short: distinguished name), i.e. unique identifier within the [LDAP](#page-52-3) directory, of the synchronized [LDAP](#page-52-3) user.
- 10. **[LDAP-](#page-52-3)Mail**: [LDAP](#page-52-3) synchronized e-mail address of an [LDAP](#page-52-3) user. Is used for the automatic dispatch of important e-mail notifications from mRay. Can be overwritten by an alternative e-mail address (see item 16).
- 11. **Require new PIN**: Triggers a new PIN request for a user, so that the most recent [LDAP](#page-52-3) password is queried again (for example, in case of password change).
- 12. **Alternative ID**: If a change is made in the Active Directory, e.g. the user moves to

another subtree, this field can be used as an additional identification key to identify the user in addition to the DN. A unique [LDAP](#page-52-3) attribute should be used, which does not change over the life cycle of the user (example: objectSid).

For [LDAP](#page-52-3) users, the data and state is synchronized with your Active Directory and therefore cannot be changed via the user interface. For this reason some of the input fields are grayed out or disabled.

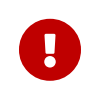

Please take care of the characters used for the password as they might not be available on the keyboard of a mobile device.

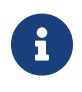

Manual users can still be maintained and used alongside [LDAP](#page-52-3) synchronized users.

#### **15.1.2. "Pool-Access"-Tab**

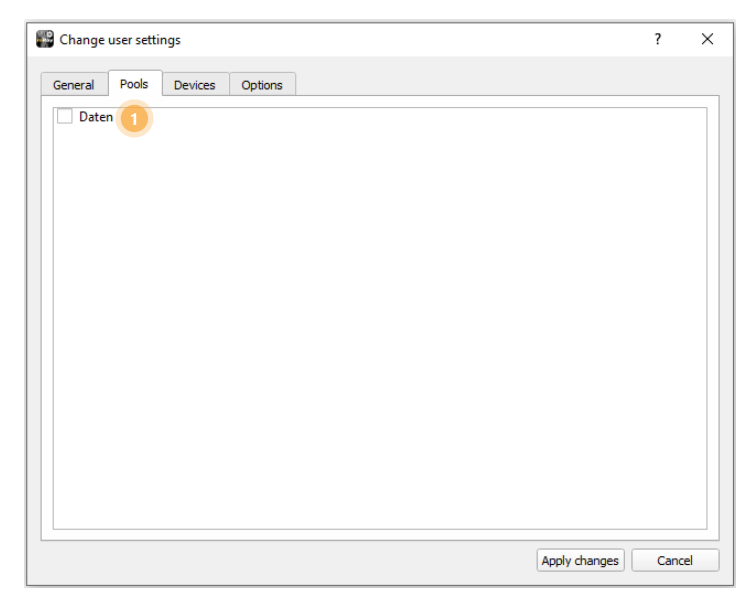

Figure 18. "Pool-Access"-Tab

1. Check all pools the user should have access to.

#### **15.1.3. "Devices"-Tab**

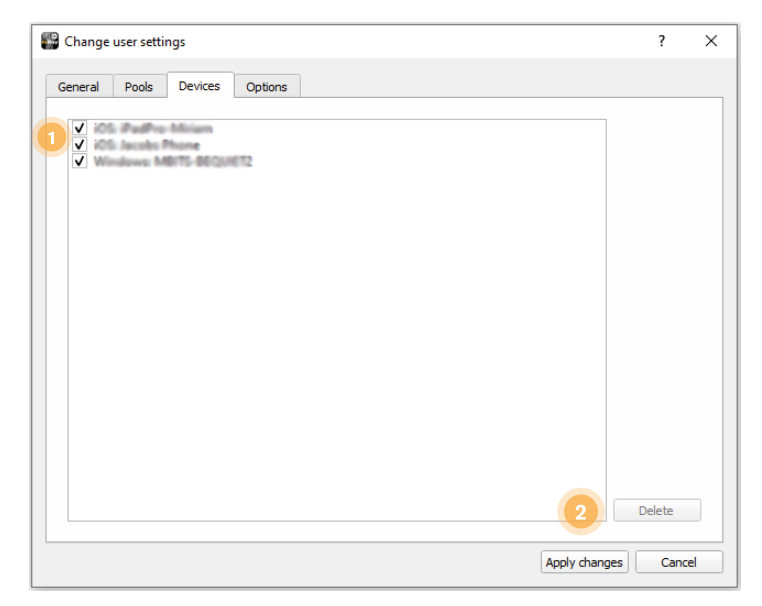

Figure 19. "Devices"-Tab

- 1. The devices list cannot be edited by hand. It lists all device IDs with which the user has been registered. By selecting/deselecting the checkbox of a device ID access can be allowed/prohibited a user's device.
- 2. Deletes a selected device.

#### **15.1.4. "Options"-Tab**

| General<br>Pools<br>Options<br><b>Devices</b> |                 |   |  |  |  |  |
|-----------------------------------------------|-----------------|---|--|--|--|--|
| Title                                         | Value<br>▲      |   |  |  |  |  |
| Allow attachments                             | [global] 1      |   |  |  |  |  |
| Allow web client logins                       | [global] 1      |   |  |  |  |  |
| Allows DICOM download                         | [global] 1      |   |  |  |  |  |
| Allows datum delete                           | [global] 0      |   |  |  |  |  |
| <b>Autolock Time</b>                          | [global] 604800 |   |  |  |  |  |
| <b>Autolock Time without PIN</b>              | [global] 290    |   |  |  |  |  |
| Automatic calibration                         | [global] 0      |   |  |  |  |  |
| <b>Background Autolock Time</b>               | [global] 604800 |   |  |  |  |  |
| Background Autolock Time without PIN          | [global] 290    |   |  |  |  |  |
| Enable DICOM tag viewer                       | [global] 1      |   |  |  |  |  |
| <b>Enable Secure mode</b>                     | [global] 1      | Þ |  |  |  |  |

Figure 20. "Options"-Tab

Use the Options tab to set additional settings and/or permissions for each user. A brief description of the purpose of an option can be found in the respective options dialog that opens when you edit an option.

# <span id="page-34-0"></span>**16. Group management**

<span id="page-34-2"></span>The Groups tab (see [Group list\)](#page-34-2) lets you manage user groups. You can grant access to certain pools for a group of users at the same time. Furthermore, a group also represents a chat-room within the client app (if enabled).

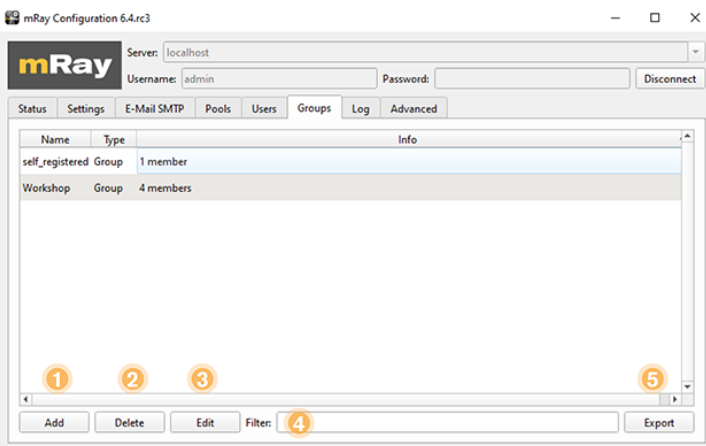

Figure 21. Group list

- 1. Adds a group.
- 2. Edit the selected group. Alternatively double click on the group item in the list.
- 3. Delete the selected group.
- 4. Search the group list using free text.
- 5. Via Export groups can be exported as .csv file.

#### <span id="page-34-1"></span>**16.1. Add or edit groups**

The group dialog (see [Group configuration](#page-35-0)) will show up after clicking add/edit in the groups tab.

#### <span id="page-35-0"></span>**16.1.1. "General Settings"-Tab**

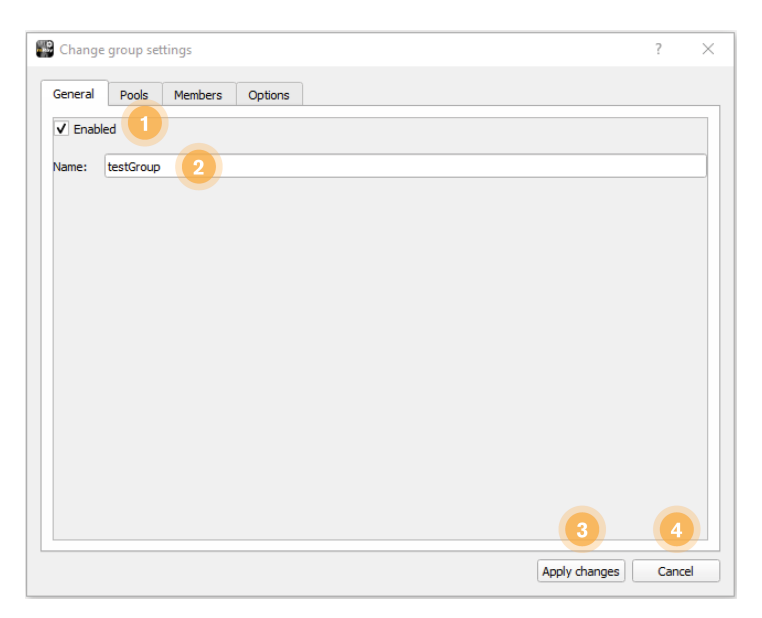

Figure 22. Group configuration

- 1. **Enabled**: Enables or disables the Group. (Disabled groups are not connected to the server).
- 2. **Name**: Provide a name for the group. Please note that this will also be the name of the chat-room.
- 3. **Apply changes**: Apply changes.
- 4. **Cancel**: Abort changes.

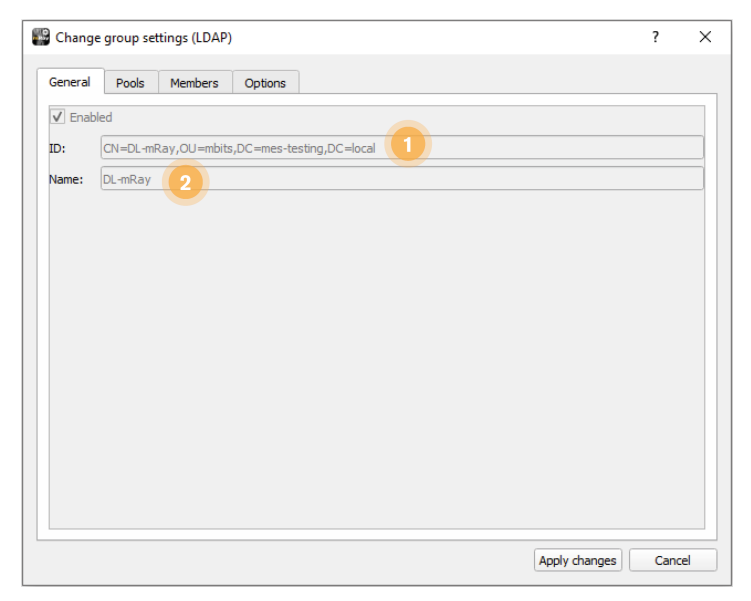

Figure 23. [LDAP](#page-52-3) group configuration

- 1. **ID**: DN (Distinguished Name) of the [LDAP](#page-52-3) group
- 2. **Name**: Name of the group

For [LDAP](#page-52-3) groups, the data and state are synchronized based on your Active Directory and therefore cannot be changed via the user interface. For this reason the input fields are grayed out or disabled.

#### **16.1.2. "Pool-Access"-Tab**

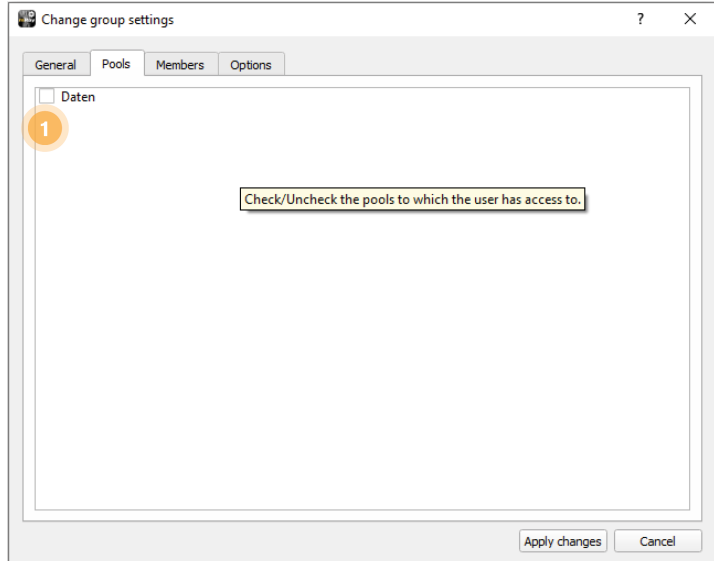

Figure 24. "Pool-Access"-Tab

1. Enable access rights of the group for one or several pools.

#### **16.1.3. "Group-Members"-Tab**

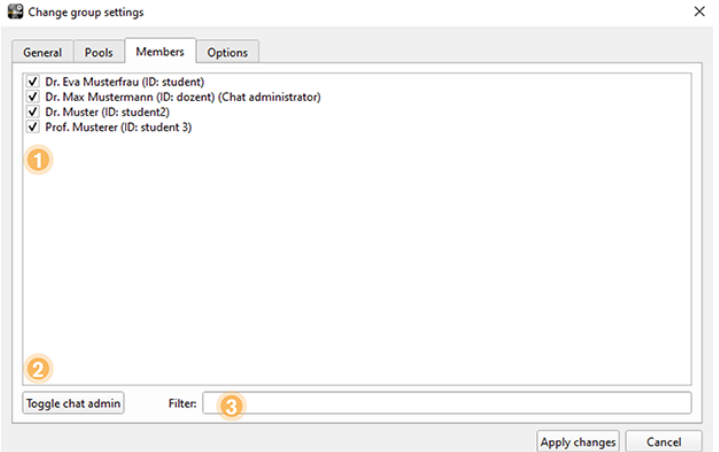

Figure 25. "Group-Members"-Tab

- 1. Add users to the group or remove them.
- 2. Sets and removes Chat Administrator of the group. It is possible to set more than one Admin.
- 3. Search group members using free text.

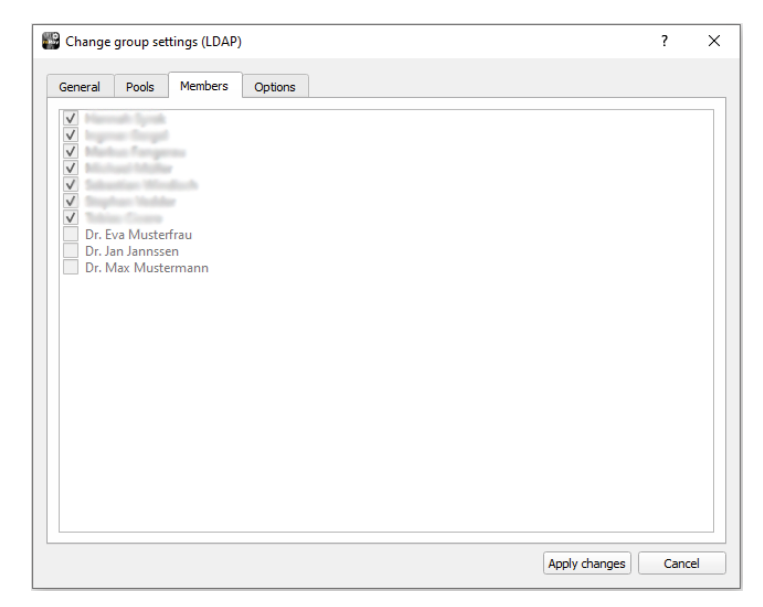

Figure 26. "Group-Members"-Tab ([LDAP](#page-52-3))

For [LDAP](#page-52-3) groups, group membership is controlled via your Active Directory. Therefore a change via the user interface is not possible.

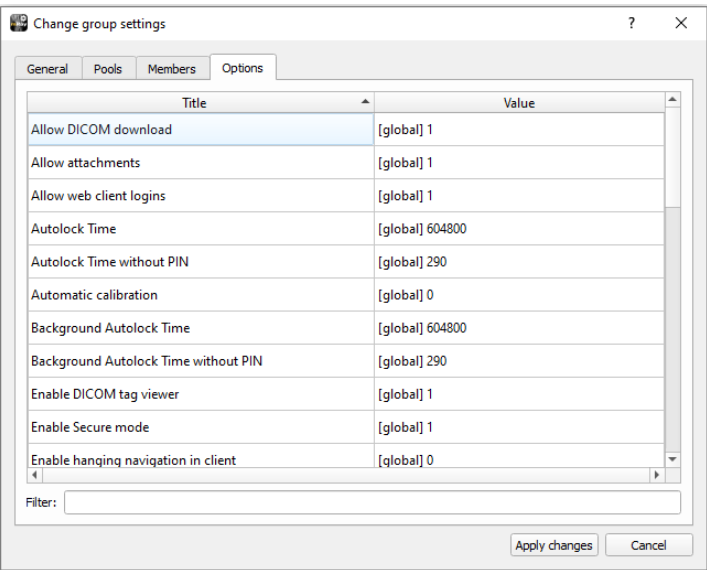

#### **16.1.4. "Options"-Tab**

Figure 27. "Options"-Tab

Use the Options tab to set additional settings and/or permissions for the respective group. A brief description of the purpose of an option can be found in the respective options dialog that opens when you edit an option.

# <span id="page-38-0"></span>**17. Server log**

The Log tab displays the last lines of the server log (see [Server log\)](#page-39-1). The log is the most important tool for tracing errors. To get access to the complete server log use the 'Export server log' button.

<span id="page-39-1"></span>

|        | mRay     | <b>Username:</b> admin                                                  |       |                        |     | Password:                                                                                                    |  | Disconnect |
|--------|----------|-------------------------------------------------------------------------|-------|------------------------|-----|----------------------------------------------------------------------------------------------------|--|------------|
| Status | Settings | E-Mail SMTP                                                             | Pools | <b>Users</b><br>Groups | Log | Advanced                                                                                                    |  |            |
|        |          | 12019-02-12111:04:58.2871 [WARNING] [LDAP] base dn could not be quessed |       |                        |     |                                                                                                    |  |            |
|        |          | 2019-02-12] [11:04:58.289] [ERROR] [LDAP] base dn is empty              |       |                        |     |                                                                                                    |  |            |
|        |          |                                                                         |       |                        |     | ● [2019-02-12] [11:04:58.290] [ERROR] [LDAP] connection or authentication to Idap server failed, authentication data was: host='mbits-win |  |            |
|        |          |                                                                         |       |                        |     | 11:04:58.292] [ERROR] [LDAP] unhandled Idap error   Type: LDAP ERROR SERVER DOWN   Description: The LDAP library ca                       |  |            |
|        |          |                                                                         |       |                        |     | [2019-02-12] [11:05:39.357] [CONN:45d69438] [URL:msp://46.237.200.31:52346] [LOGIN:cuser] client connected.                               |  |            |
|        |          |                                                                         |       |                        |     | [2019-02-12] [11:08:55.337] [CONN:67c4aa1a] [URL:msp://192.168.1.190:59349] [LOGIN:auser] client connected.                               |  |            |
|        |          |                                                                         |       |                        |     | [2019-02-12] [11:08:55.412] [CONN:b52094be] [URL:msp://46.237.200.31:52348] [LOGIN:cuser] client connected.                               |  |            |
|        |          |                                                                         |       |                        |     | [2019-02-12] [11:10:22.092] [CONN:f7e69d9e] [URL:msp://46.237.200.31:39070] [LOGIN:cuser] client connected.                               |  |            |
|        |          |                                                                         |       |                        |     | [2019-02-12] [11:12:29.520] [CONN:4920047e] [URL:msp://46.237.200.31:49348] [LOGIN:buser] client connected.                               |  |            |
|        |          |                                                                         |       |                        |     |                                                                                                    |  |            |

Figure 28. Server log

- 1. View verbose informations inside the log
- 2. Export the protocol to a file.
- 3. Search for specific log messages
- 4. Filter the entire log output
- 5. Specify a date range from when the log should be displayed
- 6. Filter the type of logging entries you want to see

#### <span id="page-39-0"></span>**18. Email SMTP**

In the "E-Mail SMTP" tab you can store an e-mail account and a corresponding mail outgoing server. This is used to send e-mail notifications to users of mRay. An example is the automatic PIN notification with activated / licensed [LDAP](#page-52-3) user synchronization.

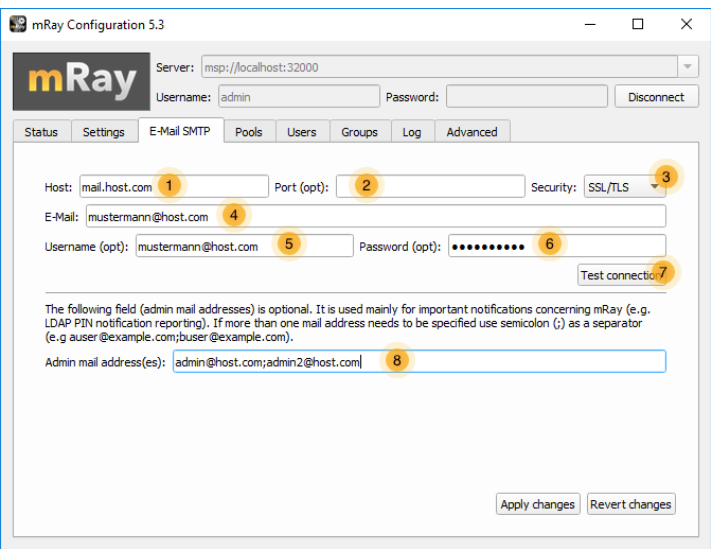

Figure 29. E-Mail configuration

- 1. IP or name of the outgoing mail server to which the mails are forwarded for dispatch.
- 2. Port of the outgoing mail server (optional).

This can vary depending on the security setting of the connection (see point 3).

3. Security setting / encryption regarding the communication link between mRay and the outgoing mail server.

The following options are available:

- **None** = Unsecured connection (default ports: 25, 587),
- **SSL / TLS** = Secure connection (default port: 465),
- ⊠ **STARTTLS** = Unsecured connection with upgrade to a secure connection (default ports: 25, 587).
- 4. E-mail address of the sender via which the notifications or e-mails are sent.
- 5. Username of the sender's e-mail account for logging on to the outgoing mail server.
- 6. Password of the sender's e-mail account for logging on to the outgoing mail server.
- 7. Checks the connection and logon data against the outgoing mail server.
- 8. Optional e-mail addresses of the administrators who are to receive important notifications regarding the operation of mRay (e.g., reporting on outgoing PIN notifications to users). Using the semicolon separator (;), you can specify several e-mail addresses.

# <span id="page-41-0"></span>**19. Remote Auto-Update**

Since version 5.3, you can also use the "About" dialog of the configuration to install server updates via a remote computer. To do this, go to the Update tab of the configuration "About" dialog.

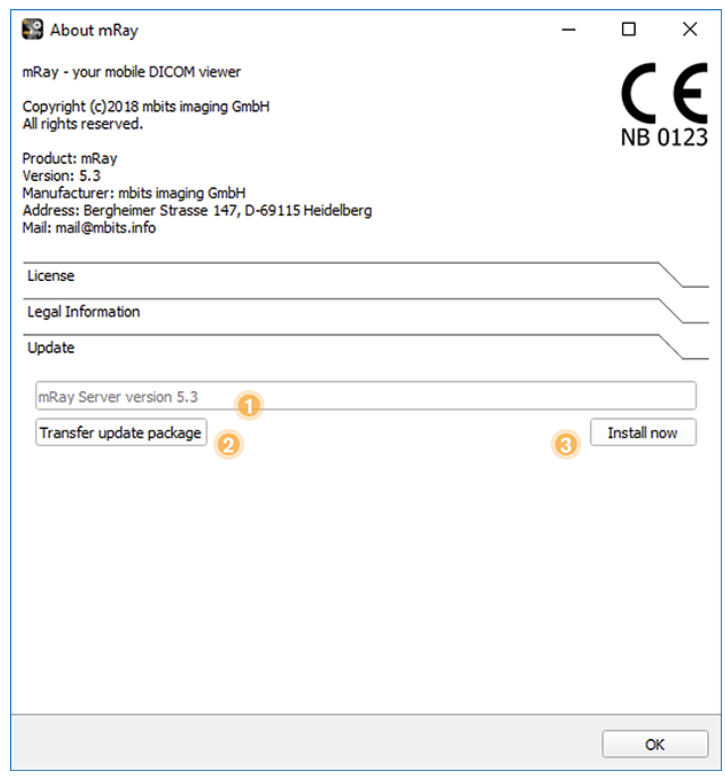

Figure 30. Remote update

- 1. Shows the currently uploaded mRay Server Installer version. This is only displayed if it is a valid and supported installer.
- 2. Uploads the preselected mRay Server Installer.
- 3. Starts the currently uploaded mRay Server Installer to update the server.

## <span id="page-41-1"></span>**20. Generate statistics**

This dialog can be used to generate statistical reports about the usage of mRay.

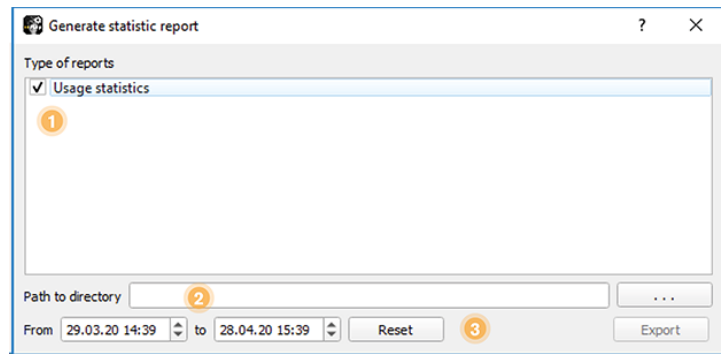

Figure 31. Generate usage statistics

- 1. Allows the selection of report types
- 2. Select export folder
- 3. Specify the time range for which the report should be generated

## <span id="page-42-0"></span>**21. Advanced options**

In addition to the default settings that you make through the graphical interface of the mRay Configuration application, there is an advanced options tab which allows to customize server and client behaviour.

|                                             | mRay                                      | Server: msp://localhost:32000 |       |               |             |           |                                         |  |                   |
|---------------------------------------------|-------------------------------------------|-------------------------------|-------|---------------|-------------|-----------|-----------------------------------------|--|-------------------|
|                                             |                                           | Username: admin               |       |               |             | Password: |                                         |  | <b>Disconnect</b> |
| <b>Status</b>                               | <b>Settings</b>                           | F-Mail SMTP                   | Pools | <b>Lisers</b> | Groups      | Log       | Advanced                                |  |                   |
|                                             |                                           | 1<br>Title                    |       | ▲             |             |           | $2$ <sub>Value</sub>                    |  |                   |
|                                             | <b>Autolock Time</b>                      |                               |       |               | 604800<br>3 |           |                                         |  |                   |
|                                             | Autolock Time without PIN                 |                               |       |               | 290         |           |                                         |  |                   |
| <b>Background Autolock Time</b>             |                                           |                               |       |               | 604800      |           |                                         |  |                   |
| <b>Background Autolock Time without PIN</b> |                                           |                               |       |               | 290         |           |                                         |  |                   |
| <b>Backup directory</b>                     |                                           |                               |       |               |             |           | C:\ProgramData\MBITS\mRayServer/backups |  |                   |
| DICOM Tag Logic: auto create user           |                                           |                               |       | 1             |             |           |                                         |  |                   |
| DICOM export charset                        |                                           |                               |       | 1             |             |           |                                         |  |                   |
| <b>DICOM</b> import charset                 |                                           |                               |       |               | $-1$        |           |                                         |  |                   |
|                                             | Default password for auto generated users |                               |       |               | 58633cf7    |           |                                         |  |                   |
|                                             | Dieskle Moccaning                         |                               |       |               | Ä           |           |                                         |  |                   |

Figure 32. Advanced options list

1. Title: Shows a readable name of the option.

- 2. Value: Shows the Value of the option.
- 3. Values displayed in black are default values, the bold ones are customized.
- 4. Filter: Use free text to find an option.
- 5. Restart Server: Restarts the server automatically.

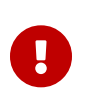

Any change in the advanced options tab requires a restart of the server application to be applied.

In order to edit an option, double click on its row to open the edit window.

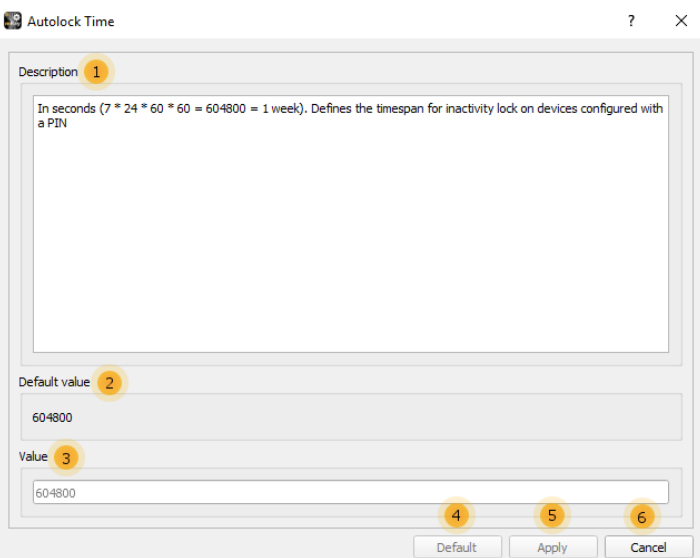

Figure 33. Advanced option configuration

- 1. Description of the option.
- 2. Default value (can change between mRay versions).
- 3. Current value (grey means empty/default).
- 4. Reset the value to its default.
- 5. Apply the value and close the window.
- 6. Do not change the value and close the window.

# <span id="page-44-0"></span>**22. Photo Documentation**

The photo documentation feature is expressly not permitted to be used for diagnosis or treatment decisions. The feature is only available for evaluation purposes. To take part in the evaluation and use the photo documentation feature please contact the mbits support team. You may need an mRay server license that has the feature enabled and the following settings to be configured properly:

## <span id="page-44-1"></span>**22.1. Advanced Options Tab**

- 1. **PhotoDoc-Tagging Entries Specification:** Entered in advanced tab and specifies a tagging model in the JSON format that will be displayed on the client side
- 2. **PhotoDoc Export path:** Specifies a folder that will be used by the server to export completed orders. Those orders are then picked picked up by the backend.

## <span id="page-44-2"></span>**22.2. User/Group-Options**

1. **Enable photo capturing:** Must be enabled so the photo capturing feature is available for the given user or group.

# <span id="page-44-3"></span>**23. Teleradiology**

In addition to the findings workflow and the justifying indication, the teleradiology module also includes the generation of documents of evidence for the constancy test in accordance with DIN 6868-157 and evidence relating to DIN 6868-159.

These reports can be created manually in the configuration application in the "Status" tab using "Generate Report". In the popup, you can select the desired time period.

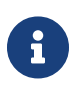

The table "Monthly constancy check" lists the transfer times in seconds for all reported studies. According to DIN 6868-159, the transfer time can be calculated according to the pull model as follows: Start of transfer from the sender (usually a modality) to complete display on the receiver device. The pull model here describes the transfer from the sender to a server (mRay server), which is accessed by the teleradiologist. The transfer time is the

sum of section 1 (Teilstrecke 1), from the sender to the mRay server, and section 2 (Teilstrecke 2), from retrieval of the image dataset to complete display in the mRay client. The requirements are fulfilled if the image dataset is completely transferred within 15 minutes and can be displayed in two windows. Sufficient quality of the image dataset is confirmed by approval of the associated report by the teleradiologist.

# <span id="page-45-0"></span>**24. System requirements**

## <span id="page-45-1"></span>**24.1. Target platform / Clinical integration**

Clinical integration occurs on the server side, and all interfaces to image archiving systems (PACS) are implemented according to the DICOM standard.

The following sections describe the hardware requirements and operating system specifications for clinical integration.

#### <span id="page-45-2"></span>**24.2. Server**

#### **24.2.1. Operating System**

The server software is installed on server operating systems provided by the customer (often in a virtual machine).

The following operating systems are supported:

- Windows Server 2019
- Windows Server 2022

#### **24.2.2. Hardware Requirements**

The minimum Hardware specifications/requirements by default are:

- **CPU:** Quadcore (x86 64bit)
- **RAM:** min. 8 GB

• **Storage:** min. 128 GB SSD for the installation drive. Secondary partition with 256 GB or more for the data

Depending on the amount of concurrent users and datasets, the host system hardware should be adjusted for normal operation. **Recommendation:** hard disks should provide min. 500-700 MB/s I/O for continuous data transfer from PACS e.g. temporary caching, Patient Portal or other use cases.

#### **24.2.3. Additional Modules**

If VEOcore, either as an integrated component or as a Docker container, has been added as an additional configured module, the specifications increase as follows:

- **CPU:** +1 Core
- **RAM:** +4 GB

#### **VEOcore Standalone under Unix**

Delivery and installation on the customer server

- 1. Transfer the Docker image "veocore.tar" to the customer .
- 2. Install the Docker runtime environment on the customer server: Linux: apt-get install, docker.io
- 3. Load the image: docker load -i veocore.tar
- 4. Test run of the container: docker run -v <data-in>:<data-in> -v <data-out>:<data-out> --input <data-in> --output <data-in> For more information, see also the Dockerfile

#### <span id="page-46-0"></span>**24.3. Gateway**

#### **24.3.1. Operating System**

The gateway software is installed on operating systems provided by the customer often in a virtual machine located in the DMZ (demilitarized zone).

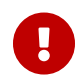

#### **24.3.2. Hardware Requirements**

The hardware requirements are lower compared to mRay Server. The Gateway application consumes minimal resources.

Therefore the specification can be summed up to:

- **CPU:** Quad core x86 64bit Processor
- **RAM:** 8 GB
- **Storage:** 50 GB

## <span id="page-47-0"></span>**25. Security recommendations**

- Please make sure you keep device operating system up to date.
- Always use the latest version of the mRay Server.
- Forward **only** the ports required by the mRay Server.
- Use a virus scanner (which might need configuration for the mRay Server)

#### <span id="page-47-1"></span>**26. FAQ**

#### <span id="page-47-2"></span>**26.1. Server application**

1. Why do all datasets except the last 20-30 disappear from the server?

Please check the free space on your server. See section General settings.

- 2. Which files should be backed up regularly?
	- On Windows the important files are saved in the folder
		- C:\ProgramData\MBITS\mRayServer. You should backup these files:
		- config.ini (saves basic server options like port number, etc.)
		- mraydb.mes (main database, saves everything concerning users, pools, etc.)
		- mraydb.mes-wal (if available)

⊠ license.ini (license which has been installed for the server activation)

- options.ini (advanced options)
- Please notice that received image datasets might be located at a different place on the drive according to the settings made in the configuration. By default, the location described above is used. These can be backed up as well. In case of a reinstallation it is meaningful to resend the data from the [PACS](#page-52-4) again where it is stored normally.
- mRay features a built-in backup mechanism that saves the fundamental settings of the server. This process is triggered e.g. before an [LDAP](#page-52-3) sync.

The installation package contains a backup script mRayServerBackup.bat which copies those files into a folder on the desktop.

## <span id="page-48-0"></span>**26.2. Client application**

1. Why do some datasets have the green tag 'JPEG'?

Those datasets are transferred by employing JPEG compression (according to the Konsensius-Conference [Loose et al. 2009]).

- 2. The patient list does not show all datasets. Why? Please ensure that the search field is empty.
- 3. Why are no results shown after performing a query search to my [PACS,](#page-52-4) although the patient is listed in my [PACS](#page-52-4)?

Some [PACS](#page-52-4) distributors require a case sensitive search. Searching for "smith" will not lead to a result list as searching for "Smith" does.

## <span id="page-48-1"></span>**26.3. Gateway**

1. Is data stored on the Gateway?

No. The gateway is only a connection mediator, comparable to a reverse proxy. No data is stored on the gateway at any time.

#### <span id="page-48-2"></span>**26.4. Data security**

1. How can I manage device access?

mRay provides the ability to manage the sharing of devices with the mRay system. The following options can be selected:

- 1. All devices are automatically approved
- 2. Only the first device of a user is automatically allowed. All other devices require the approval of an mRay administrator
- 3. No device is automatically allowed. All must be enabled by an mRay administrator

#### <span id="page-49-0"></span>**26.5. PACS-Interface**

1. Where can I find the [DICOM](#page-51-2) Conformance Statement?

The [DICOM](#page-51-2) Conformance Statement can be found at [https://mbits.info/downloads/](https://mbits.info/downloads/DICOMConformanceStatement.pdf) [DICOMConformanceStatement.pdf](https://mbits.info/downloads/DICOMConformanceStatement.pdf)

## <span id="page-49-1"></span>**27. Known issues**

The list of known issues leads to problems identified after the release of the latest version of mRay. These problems, however, were classified as non-critical, so that an unrestricted working with the application is possible.

- 1. Pseudonymization of images is not applied to the burned-in pixel data information. Please communicate this fact to the users to ensure that the data is sent only to pools for which Pseudonymization is turned off.
- 2. Form fields for floating point numbers within the configuration application only accept values in English format, i.e. with a point as a delimiter.
- 3. The auto-download setting WiFi/Mobile is not applicable for the Windows version of mRay client app.
- 4. Multi touch gestures might trigger a button press event if they end above a button. This will happen although the gesture is recognized as intended.
- 5. Emojis in text fields can behave unexpectedly.
- 6. A global cache path to a network drive can cause problems (concerns mRay server only).
- 7. Automatic memory management on the mobile device may be incorrect if several mRay

accounts are used on the device. Although the data is no longer accessible, they are not deleted under certain circumstances.

- 8. Right click is not working on Windows Surface.
- 9. Messaging: attachment is rendered with 'no access' despite being able to open the attachment.
- 10. Inbox: Search within study that has no result leads to jumping back to top level (usability bug).
- 11. Multi-Frame MR images are not fully supported. Varying spacing on one slice is not supported.
- 12. Mobile Web Client file upload not supported in mRay.
- 13. On some Android devices like e.g. Google Pixel 4a mRay shows a black screen after start, which isn't fixed by waiting for a certain amount of time. A possible solution is to manually force quit the app and start over again.
- 14. During server configuration it may be possible that changes to the user database will lead to a re-connect for currently connected clients.
- 15. In some very rare cases the install process may fail due to a blocked dll file. Installation can be continued/succeeded by restarting the machine (concerns mRay Server only).
- 16. In some very rare cases PDF reports generated by a plugin are empty. The reports are retrieved from a PACS as DICOM Structured Report to generate a PDF using a template (concerns mRay Server only).
- 17. Speech-to-text on iOS may not work when used for the first time. Try using speech-totext in another app and return to mRay.
- 18. On some smaller devices it's possible that the server field is not visible inside the login screen when device is held in landscape orientation.
- 19. Text scrolling in multiline textfields on iOS is not possible, if the textfield is contained in a scroll area. To scroll use the scrollbar of the scroll area instead.
- 20. Text input inside the webclient can occasionally stop working. Refresh the page to fix the error.
- 21. A version incompatibility exists between mRay 6.8.0 (or higher) and older mRay versions when sharing the current viewer settings with another user e.g. in chat or during screen sharing: When viewing two series in sync aligned mode and one of the series has

smaller dimensions than the other, the older mRay Version doesn't correctly display the smaller series.

- 22. Safari treats the links "Imprint" and "Privacy Policy" as pop-ups and blocks them. Allow pop-ups.
- 23. The import function in the web client cannot process data records > 3 GB. Upload the data records in packages of 2 GB.
- 24. If longer transfers are required, e.g. from the long-term archive, the browser may cancel the ZIP download due to a timeout. If this happens, you can simply trigger the ZIP download again, all data should then be in the short-term memory.

# <span id="page-51-0"></span>**28. Information**

- The [DICOM](#page-51-2) conformance statement can be consulted at the following address.
- To avoid operating delays in your medical office or station in case of a failure of your main device by e.g. a hardware defect, operating system failure, overheating or similar please make sure that you always keep a functional backup device ready.
- If JPEG compression is selected for a pool it is not guaranteed that all datasets are compressed using JPEG encoding. Please note the information in Pool-Management about supported number of bits. The decision between lossless and JPEG compression is also based on the resulting size of a dataset.
- If anti-virus software is used please make sure that the configuration prevents possible data losses for directories containing patient data.

# <span id="page-51-1"></span>**29. Abbreviations**

- <span id="page-51-2"></span>• **DICOM:** Digital Imaging and Communications in Medicine
- <span id="page-51-3"></span>• **CT:** Computed Tomography
- <span id="page-51-4"></span>• **MRI:** Magnetic resonance imaging
- <span id="page-51-5"></span>• **PET:** Positron emission tomography
- <span id="page-51-6"></span>• **XA:** X-Ray Angiography
- <span id="page-51-7"></span>• **CR:** Computed Radiography
- <span id="page-52-0"></span>• **US:** Ultrasound
- <span id="page-52-1"></span>• **DWI:** Diffusion Weighted Imaging
- <span id="page-52-2"></span>• **MG:** Mammography
- <span id="page-52-4"></span>• **PACS:** Picture Archiving And Communication System
- **DNS:** Domain Name System
- <span id="page-52-3"></span>• **LDAP:** Lightweight Directory Access Protocol